# Modicon Premium PLCs TSX PBY 100 Profibus-DP

07/2008 eng

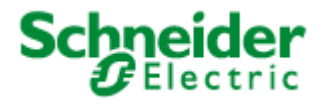

35015381.01 35015381.01

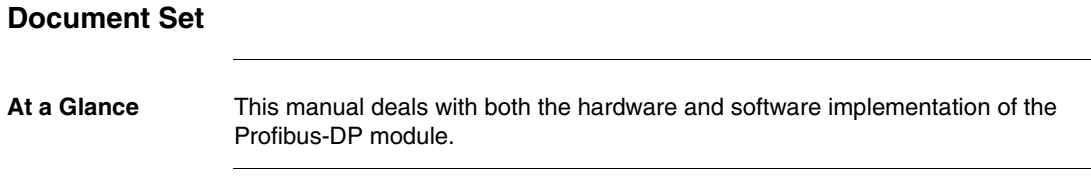

### **Table of Contents**

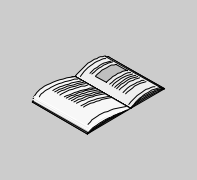

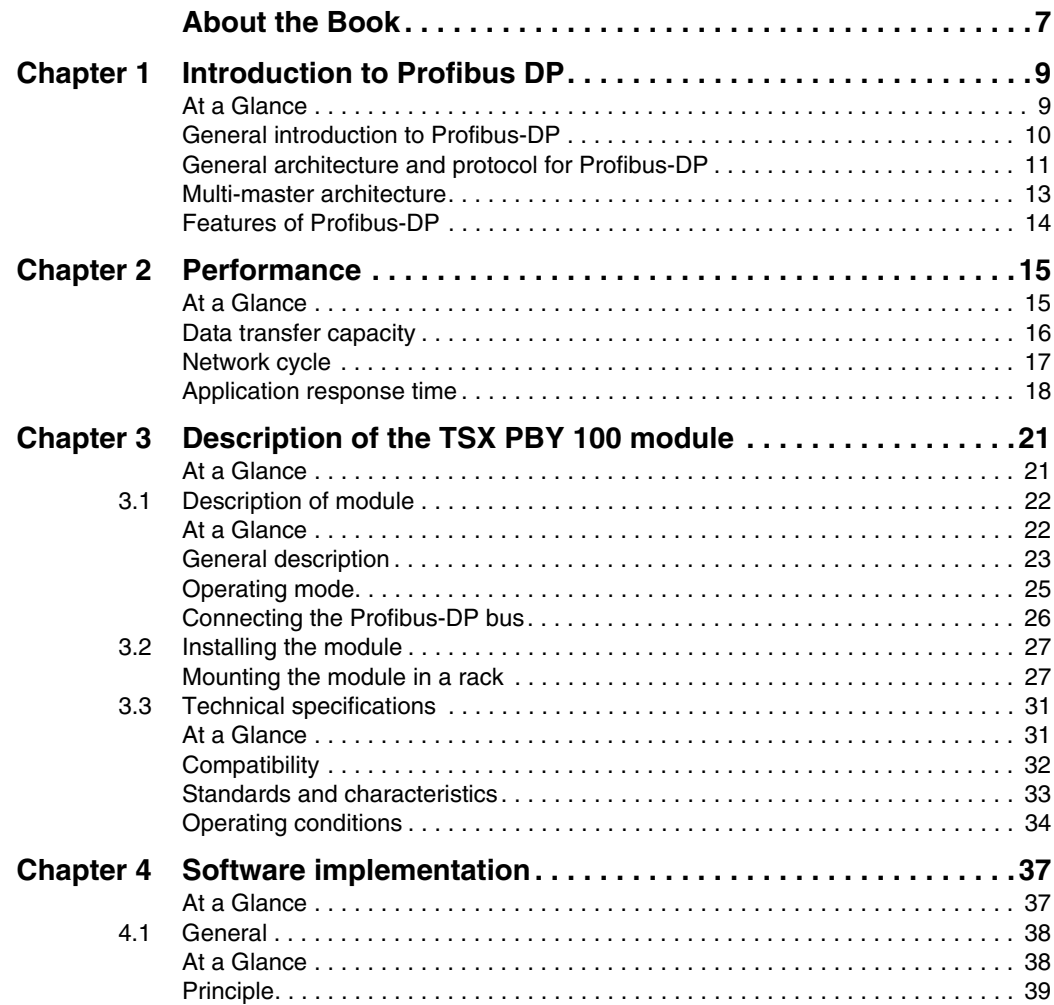

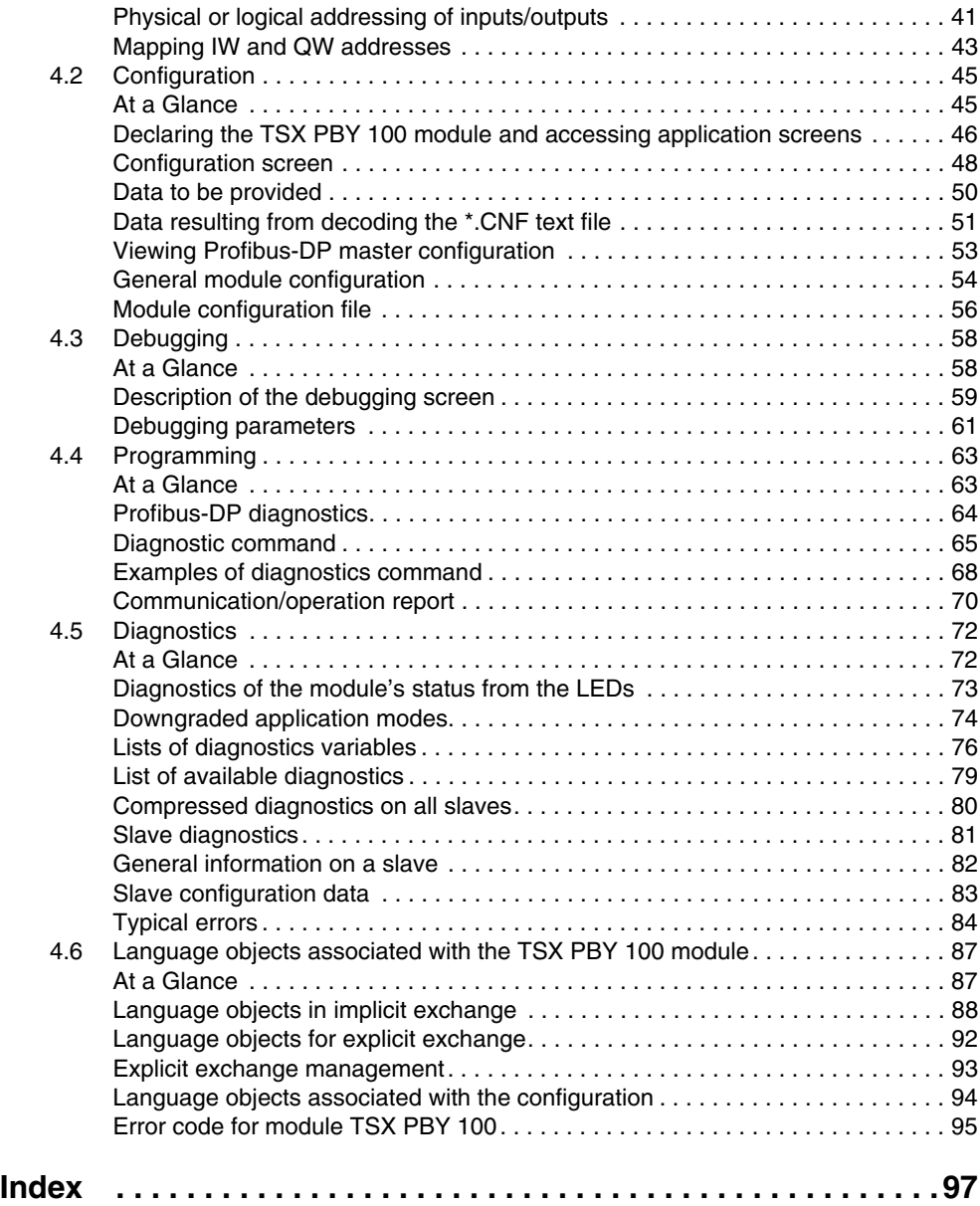

### <span id="page-6-0"></span>**About the Book**

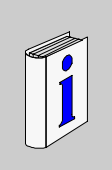

### **At a Glance Document Scope** This manual is aimed at users who wish to install the TSX PBY 100 master Profibus DP communication module onto the Premium. **Validity Note** The update of this publication takes PL7 V4.5 functionality into account. **Related Documents Product Related Warnings** Installation of the Profibus-DP bus is described in the Profibus-DP installation manual, reference 840 USE 468 00 (English version). **User Comments** We welcome your comments about this document. You can reach us by e-mail at techpub@schneider-electric.com **Title of Documentation Community Community Reference Number** Profibus – Reference manual See SIEMENS documentation

## **Introduction to Profibus DP**

# <span id="page-8-0"></span>**1**

### <span id="page-8-1"></span>**At a Glance**

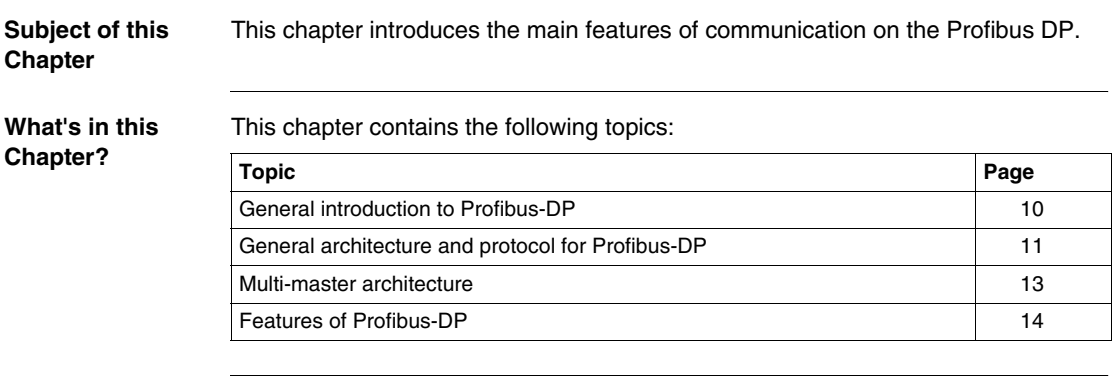

### <span id="page-9-1"></span><span id="page-9-0"></span>**General introduction to Profibus-DP**

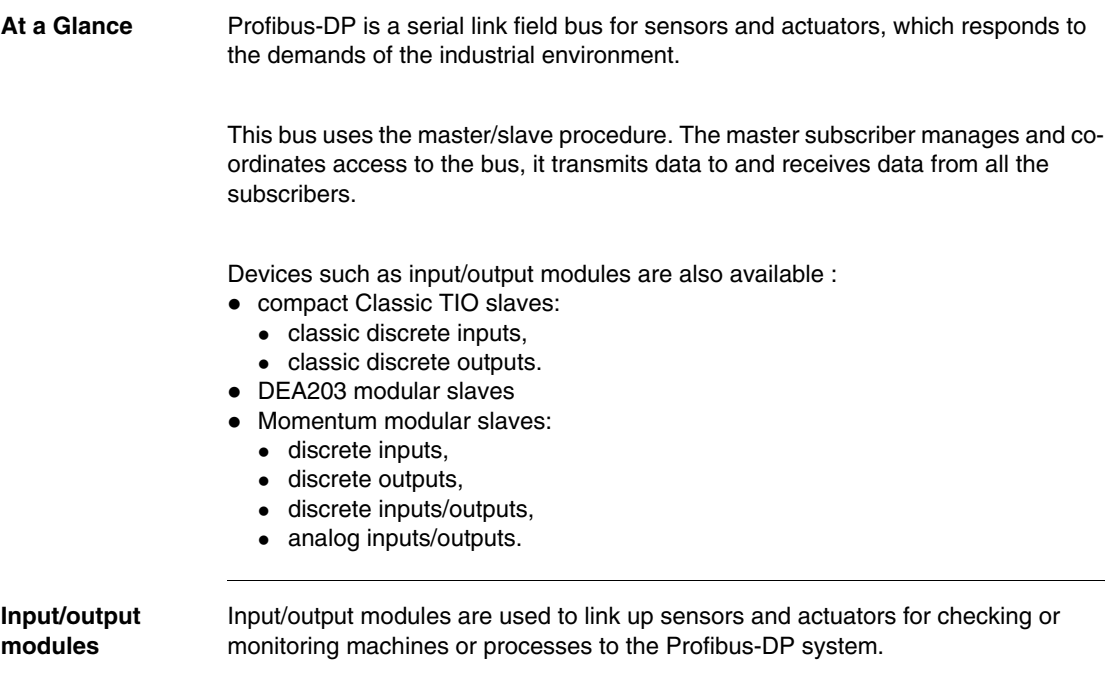

### <span id="page-10-1"></span><span id="page-10-0"></span>**General architecture and protocol for Profibus-DP**

**General architecture** The architecture of the Profibus-DP field bus is used to implement the TSX PBY 100 module and slave devices.

This illustration shows the shortest network cycle time.

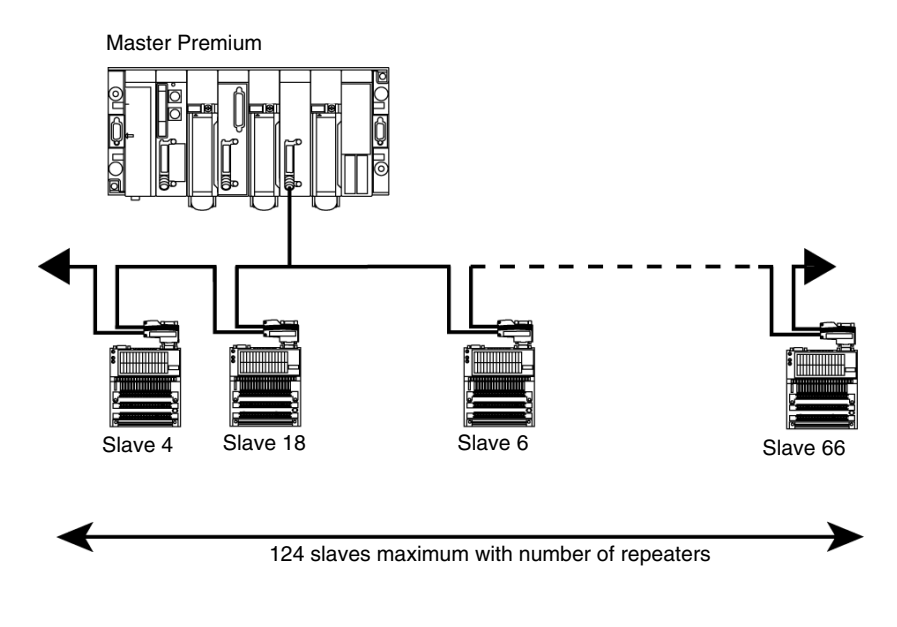

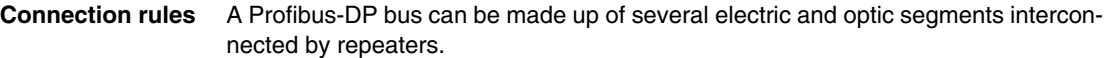

Each of the electric segments must be adapted (impedance) and you must use:

- Two connectors: ref. 490NAD91103 (yellow) mounted on the devices situated at the ends of each electric segment.
- For the other connections, you must use these connectors: ref. 499NAD91104 or 490NAD91105 (gray).

You must ensure that there is cable screening continuity at connector level, otherwise the devices may be weakened.

It is advisable to use an optic segment between two constructions or to add surge absorbers on the electric segments.

**Protocol** The protocol principle is based on a master/slave type bus. This principle guarantees excellent response times on I/O type exchanges (cyclic exchanges), with a maximum network cycle time less than 5 ms at 12 Mbds.

> Only the master stations, sometimes called active stations, have access rights to the bus. The slave (or passive) stations can only respond to prompts and requests.

Several types of device are standardized:

- Master class 1 generally PLC, robot, digital command, etc.
- Master class 2 configuration devices, programming and master diagnostics.
- z Slaves.

**Profibus-DP station addressing**

The Profibus-DP stations allocated to the PBY module can be identified using a number between 1 and 125.

This address corresponds to the station connection point on the bus registered in the configuration.

### <span id="page-12-1"></span><span id="page-12-0"></span>**Multi-master architecture**

**At a Glance** The Profibus DP field bus allows there to be several master stations.

In a multi-master configuration, each master station is associated to slaves and so forms a sub-system.

**Illustration** This illustration describes a Profibus DP field bus multi-master architecture implementing a TSX PBY 100 module and slave devices.

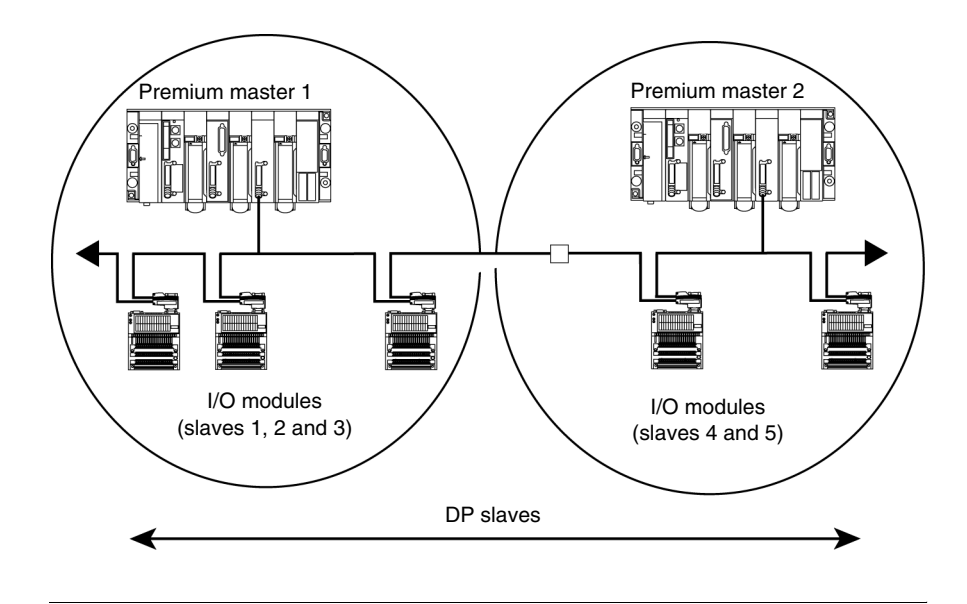

### <span id="page-13-1"></span><span id="page-13-0"></span>**Features of Profibus-DP**

**Introduction** Profibus-DP is a linear bus, designed for transfers of high speed data. The PLC communicates with its peripheral devices via a high-speed serial link.

Data exchange is mainly cyclic.

**Transmission features** This table describes the transmission features of the Profibus-DP bus supported by the TSX PBY 100 module.

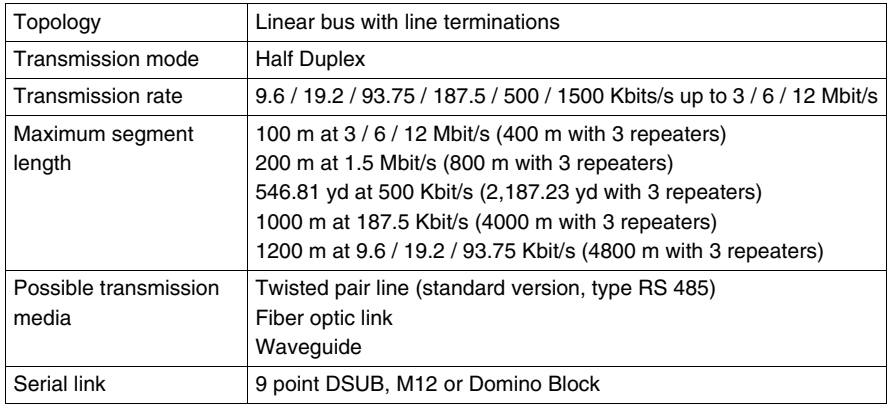

**Capacity** This table describes the Profibus-DP bus transmission capacity for Premium PLCs.

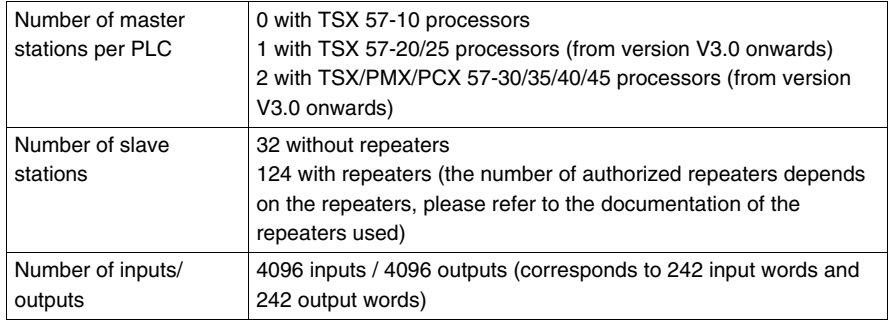

## **Performance**

# <span id="page-14-0"></span>**2**

### <span id="page-14-1"></span>**At a Glance**

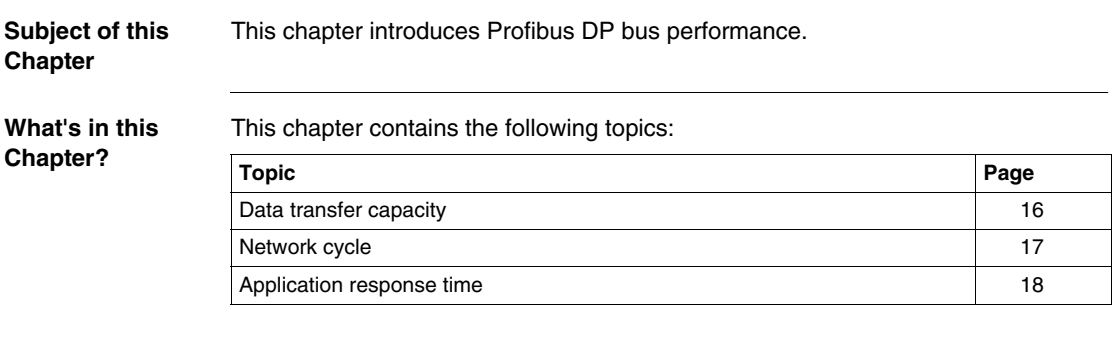

### <span id="page-15-1"></span><span id="page-15-0"></span>**Data transfer capacity**

**At a Glance** The PBY 100 module requires configuration data slaves containing than 250 bytes and diagnostics data slaves containing less than 244 bytes.

> It is used to store configuration data for 125 devices whose total maximum size is 16 Kbytes.

**Transmitted data** The following table shows the size of input/output image data in words:

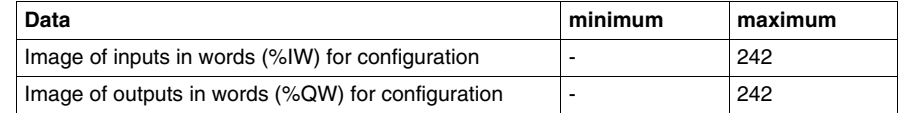

**Data per slave** The following table shows the size of data per slave in bytes:

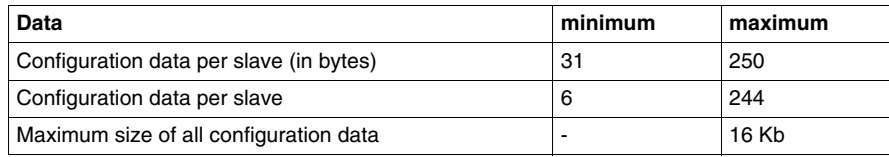

### <span id="page-16-1"></span><span id="page-16-0"></span>**Network cycle**

#### **At a Glance** The network cycle depends on the rate of transfer, the number of slaves connected to the bus and the number of input/output words.

**Configuration** The following table shows the network cycle times for several possible configurations.

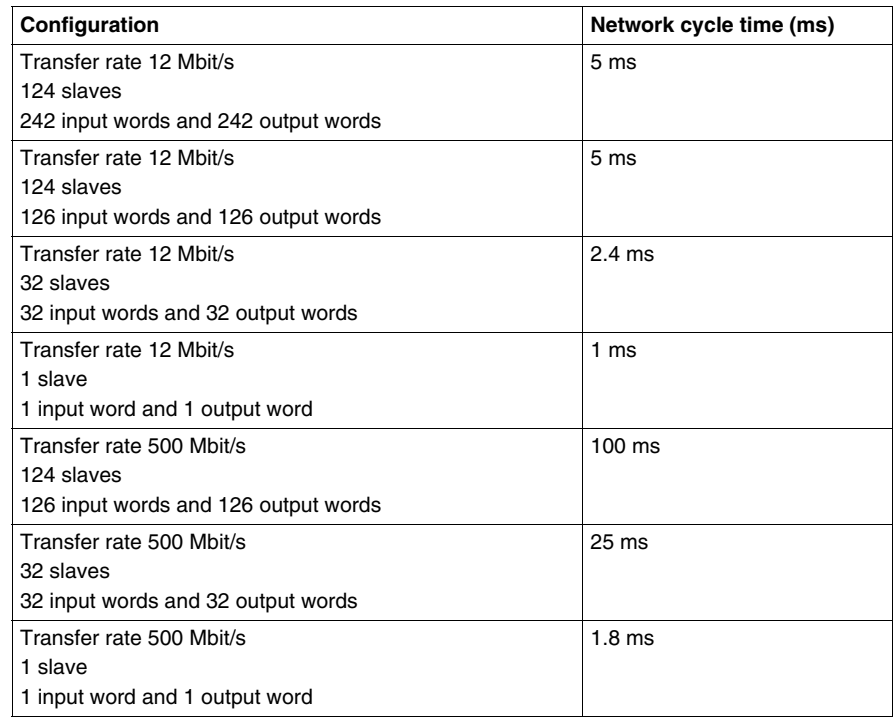

### <span id="page-17-1"></span><span id="page-17-0"></span>**Application response time**

**At a Glance** The application response time is a logical response time, which does not take into account the filtering time or the response time of the sensor and actuator interfaces.

**Illustration** The following example shows the time elapsed between acquiring an input and setting an output at a transmission rate of 12 Mbit/s.

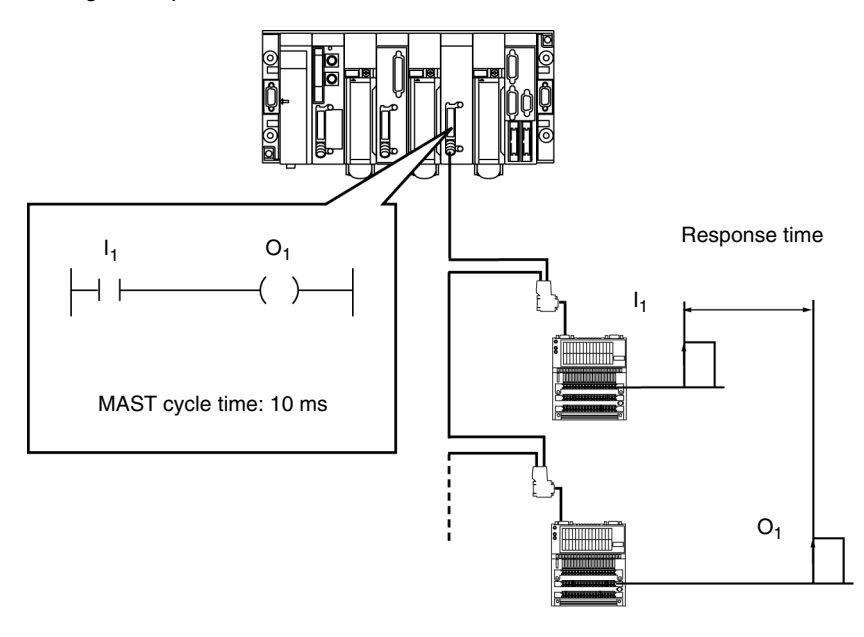

#### **Calculation example**

The following table groups together the different elements for calculating the application response time.

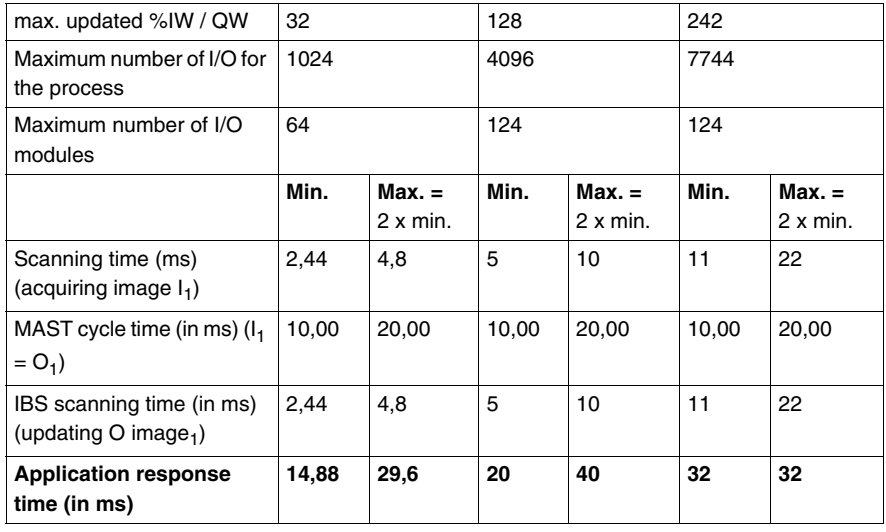

### <span id="page-20-0"></span>**Description of the TSX PBY 100 module**

### <span id="page-20-1"></span>**At a Glance Subject of this Chapter** This chapter introduces the main features of the TSX PBY 100 module. **What's in this Chapter?** This chapter contains the following sections: **Section Topic Page** 3.1 Description of module [22](#page-21-2) 3.2 Installing the module [27](#page-26-2) 3.3 Technical specifications 1 [31](#page-30-2)

# <span id="page-21-2"></span><span id="page-21-0"></span>**3.1 Description of module**

### <span id="page-21-1"></span>**At a Glance**

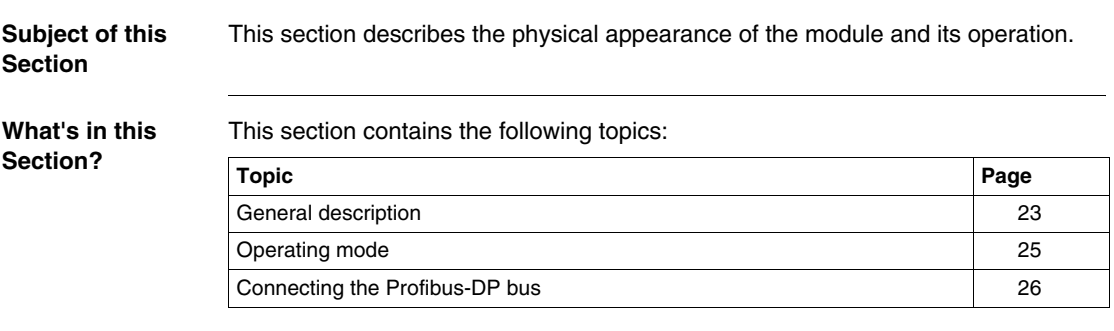

### <span id="page-22-1"></span><span id="page-22-0"></span>**General description**

**At a Glance** The TSX PBY 100 module can be installed on a standard or extendable Premium PLC rack.

**Illustration** The TSX PBY 100 module is made up of several elements:

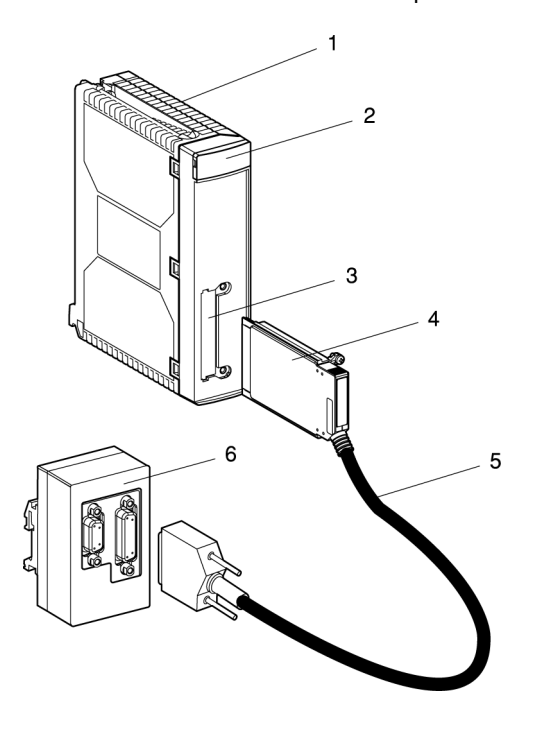

#### **Description of elements**

The following table describes the different elements:

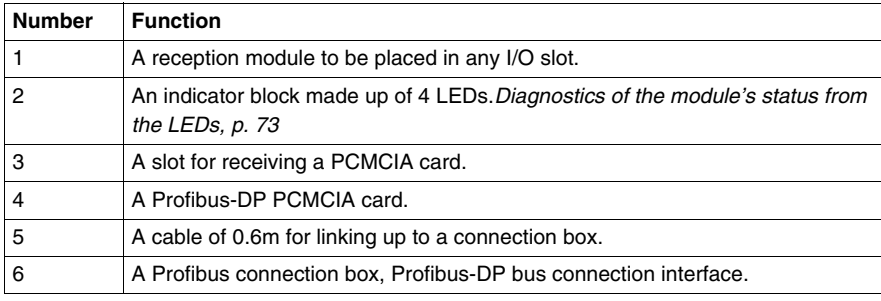

**Utilities** The TSX PBY 100 module is a master class 1 type device and provides the following utilities:

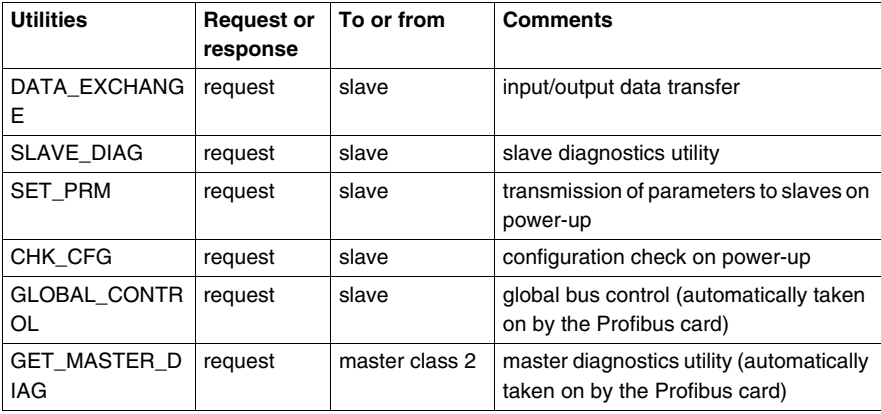

<span id="page-24-1"></span><span id="page-24-0"></span>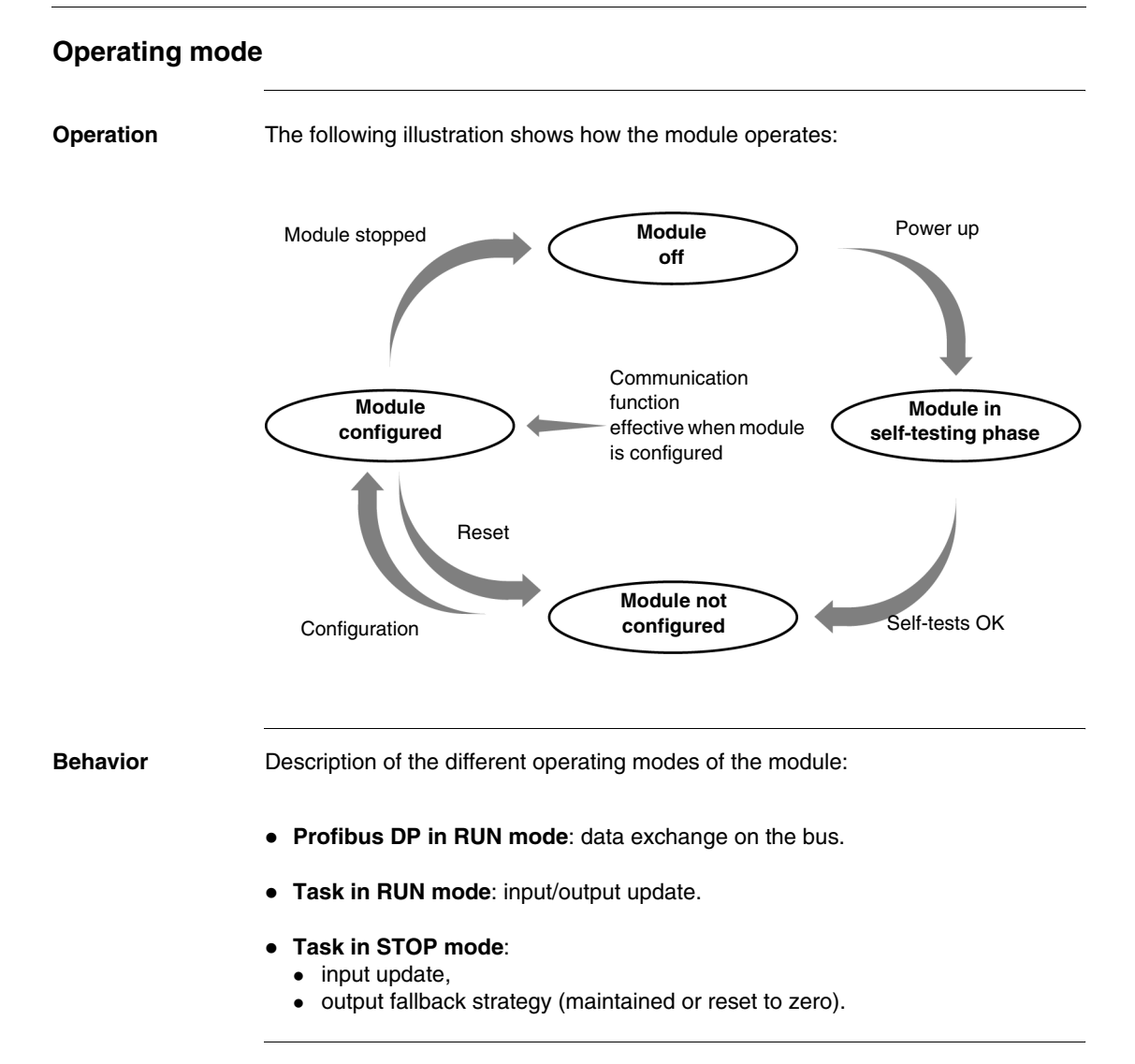

### <span id="page-25-1"></span><span id="page-25-0"></span>**Connecting the Profibus-DP bus**

**Illustration** Female 9 point Sub-D 9 connector RS 485

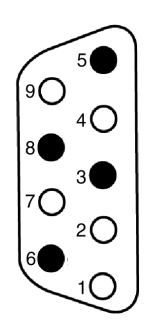

### **Description**

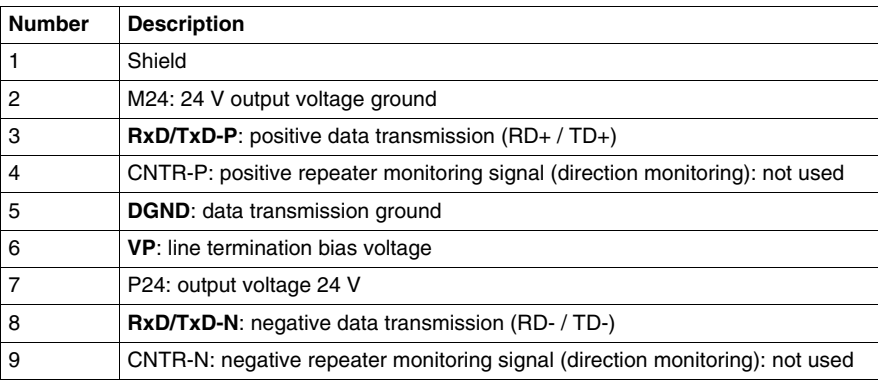

**Note:** RxD/TxD-P, DGND, VP, RxD/TxD-N signals are mandatory. The other signals are optional

### <span id="page-26-2"></span><span id="page-26-0"></span>**3.2 Installing the module**

### <span id="page-26-1"></span>**Mounting the module in a rack**

**General** The mounting and removal of a module can be done with the power on.

Inserting/extracting module with the power on must be done by doing/undoing the screws manually in order to maintain an adequate sequencing of the connection/ disconnection of the signals on the X bus. Using an electric screwdriver cannot assure this sequencing.

#### **Procedure**

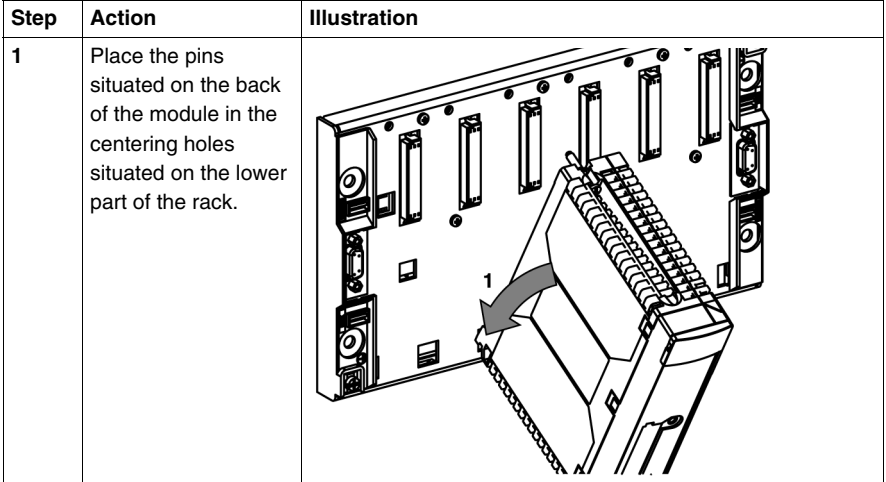

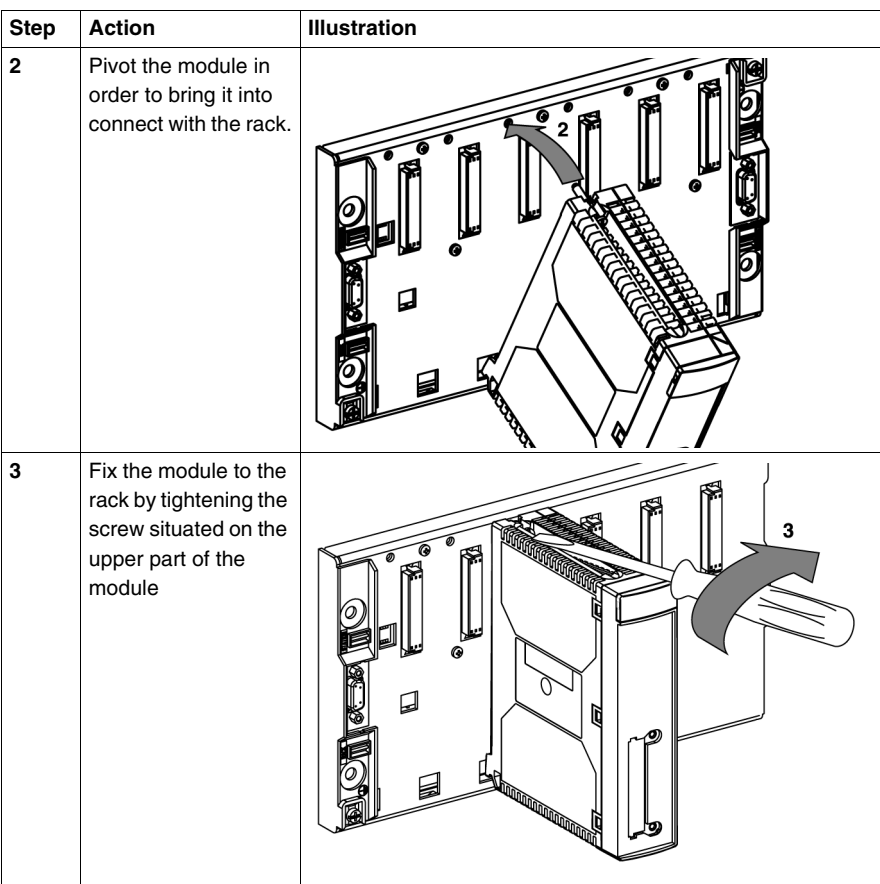

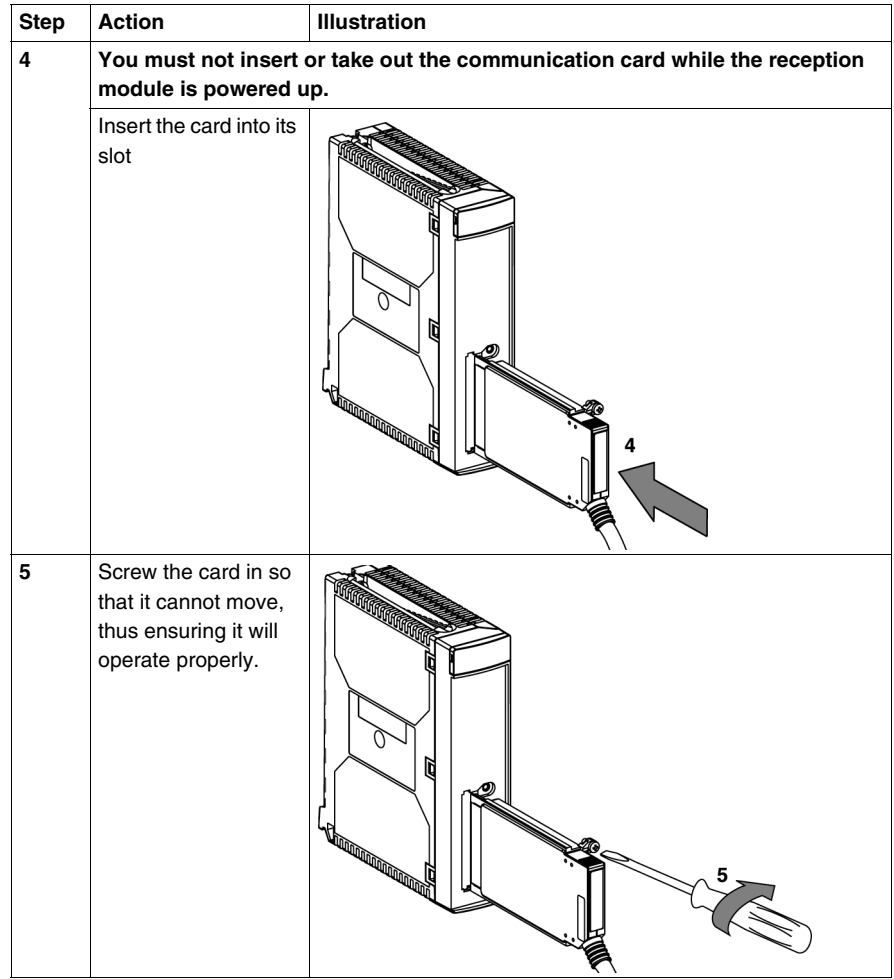

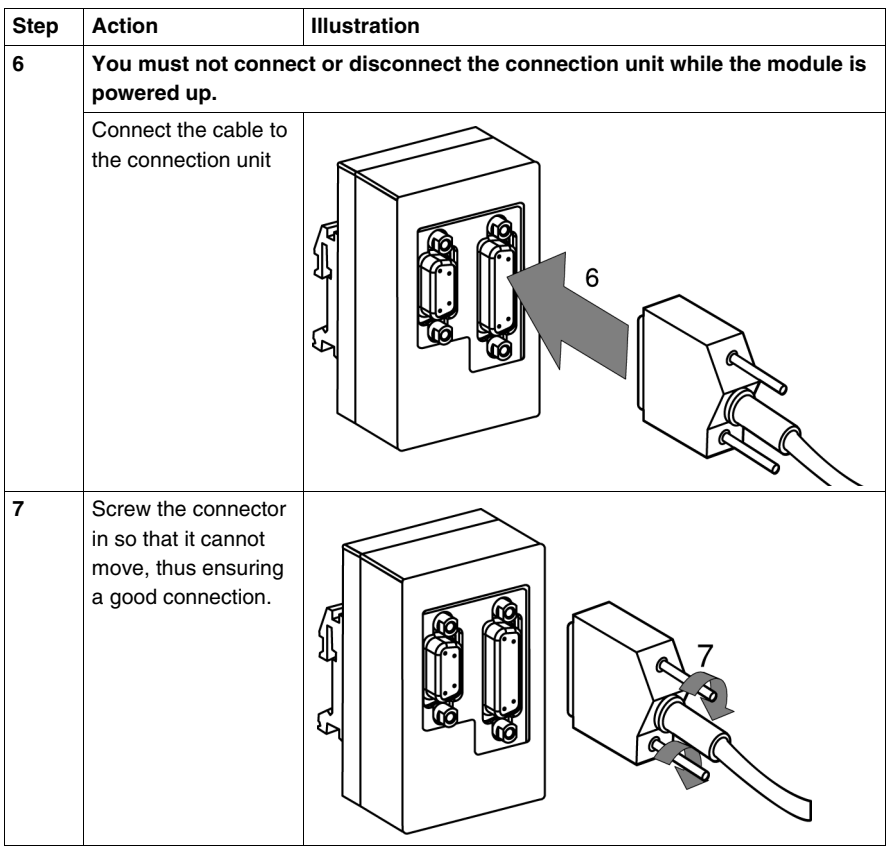

# <span id="page-30-2"></span><span id="page-30-0"></span>**3.3 Technical specifications**

### <span id="page-30-1"></span>**At a Glance**

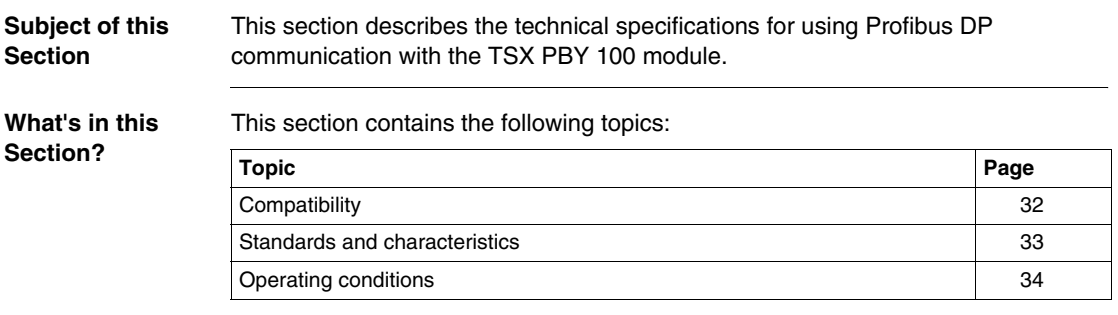

### <span id="page-31-1"></span><span id="page-31-0"></span>**Compatibility**

**Hardware** The following table shows the number of TSX PBY 100 modules available for each processor:

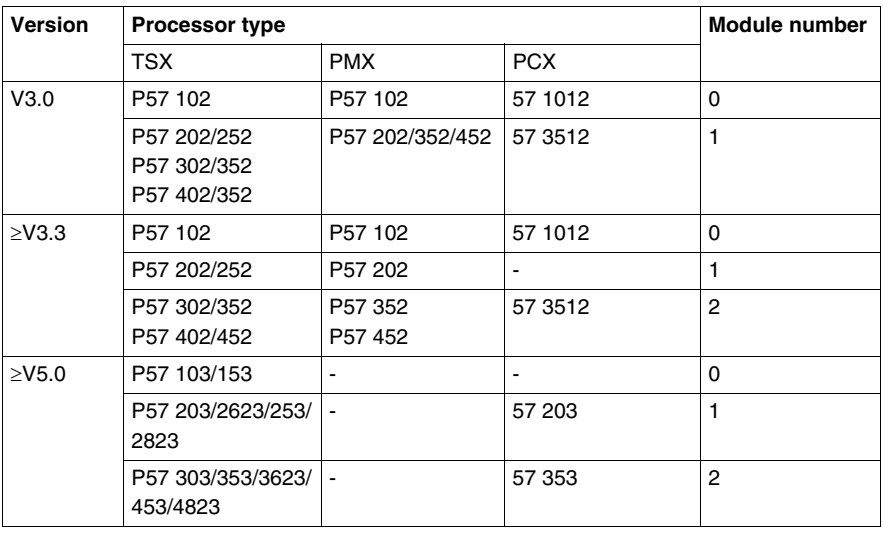

The TSX PBY 100 reception module is a master class 1 type device and can be integrated into a multi-master configuration. It is compatible with the communication methods of:

- $\bullet$  master / slave,
- logical token ring.

**Software** The TSX PBY 100 module is compatible with the software SYC SPU LF (SyCon) from version V2.8 and PL7 software version from V3.0.

These two software applications operate under Windows XP Professional.

**Note:** Windows VISTA Professionnel Edition 32 does not supporte the SyCon software.

### <span id="page-32-1"></span><span id="page-32-0"></span>**Standards and characteristics**

**Standards** The TSX PBY 100 communication module complies with the following international standards:

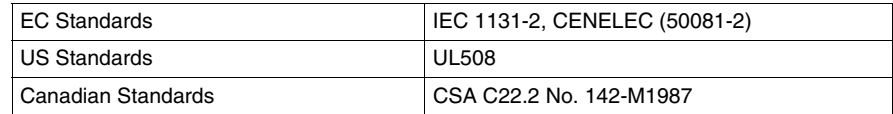

The TSX IBY 100 module also complies with the following standards:

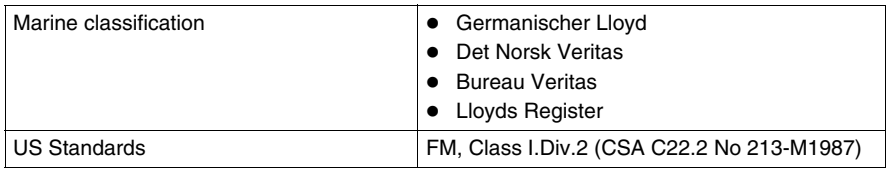

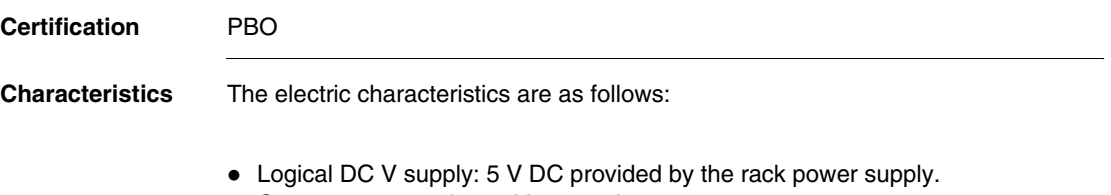

• Current consumed on 5 V: 400 mA.

### <span id="page-33-1"></span><span id="page-33-0"></span>**Operating conditions**

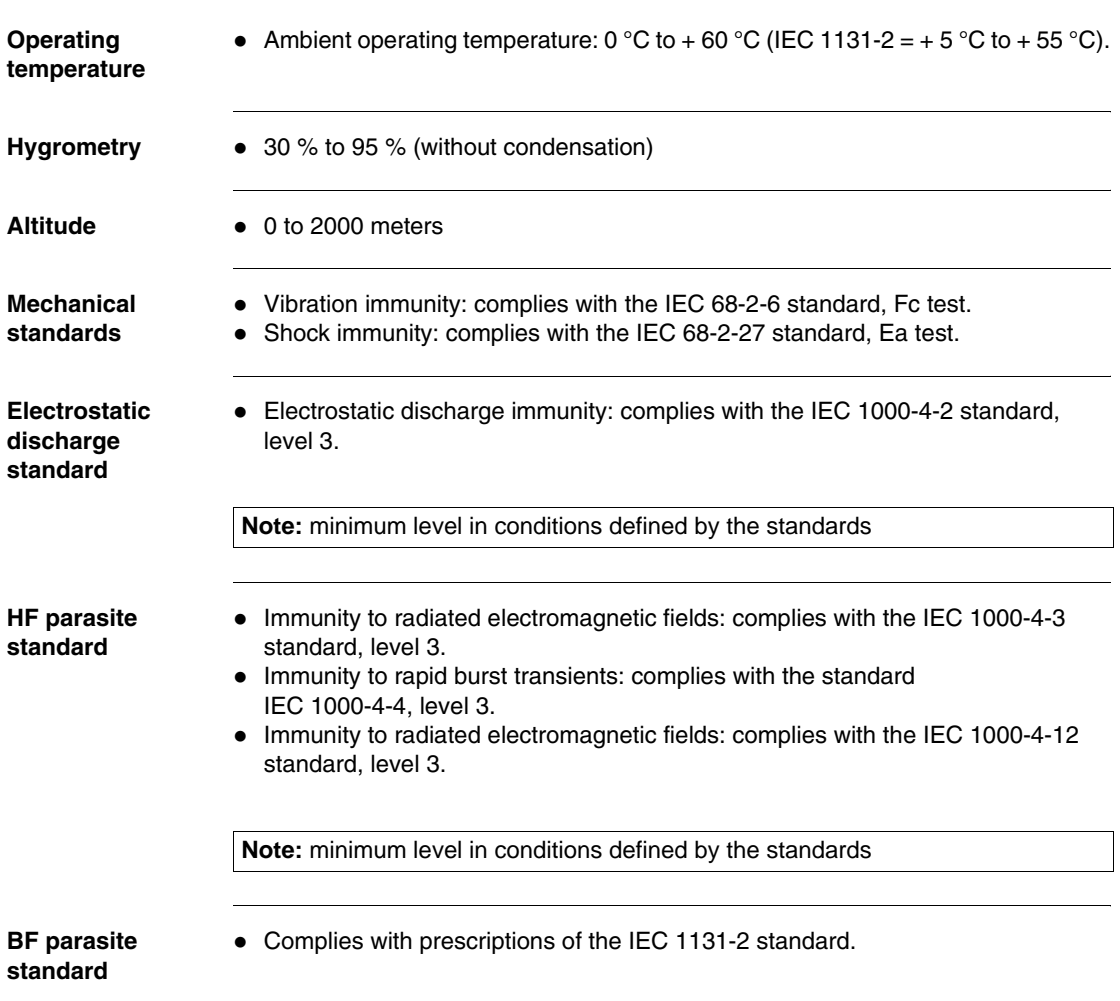

**Premium PLC protection**  Premium PLCs meet the **"ACP"** processing demands (All Climate Processing)

For installations in industrial production workshops, or in an environment corresponding to **"PWH"** (Processing for Warm and Humid environments), Premium PLCs must be inserted into IP54 minimum protection envelopes as prescribed by IEC 664 and **NFC 20 040** standards.

#### **Reminder**

Premium PLCs have an IP20 protection index. They can therefore be installed without an envelope in premises with restricted access which do not exceed pollution level 2 (control room with no machines or dust-producing activity).

**Note:** when a position is not occupied by a module, a TSX RKA 02 protection cover must be installed in it.

**Instructions relating to transport and storage**

**handling**

These instructions comply with the IEC 1131-2 standard.

- Storage temperature:  $-25$  degrees C to  $+70$  degrees C.
- Relative humidity:  $5\%$  to 95 % (without condensation).
## **Software implementation**

# **4**

### **At a Glance**

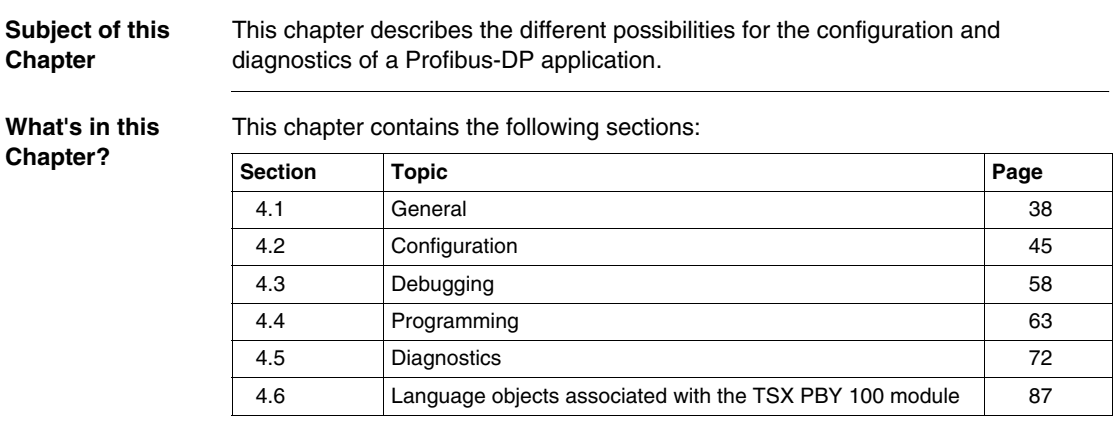

### <span id="page-37-0"></span>**4.1 General**

#### **At a Glance**

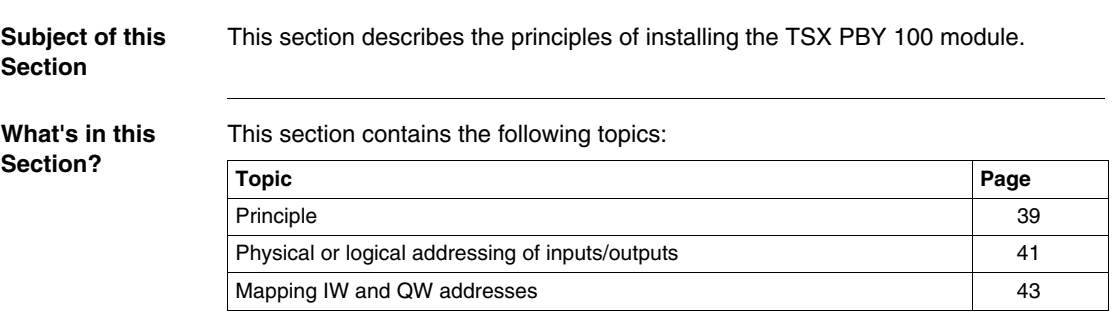

#### <span id="page-38-0"></span>**Principle**

**Introduction** When installing Profibus-DP, the physical context of the application into which it will be integrated (rack, supply, processor, modules or devices, etc.) must be defined, and its software must be installed.

This second aspect is done from the various PL7 editors:

- $\bullet$  either offline,
- or in online mode (modification is limited to certain parameters).

#### **Installation principle** The table below shows the different phases of installation.

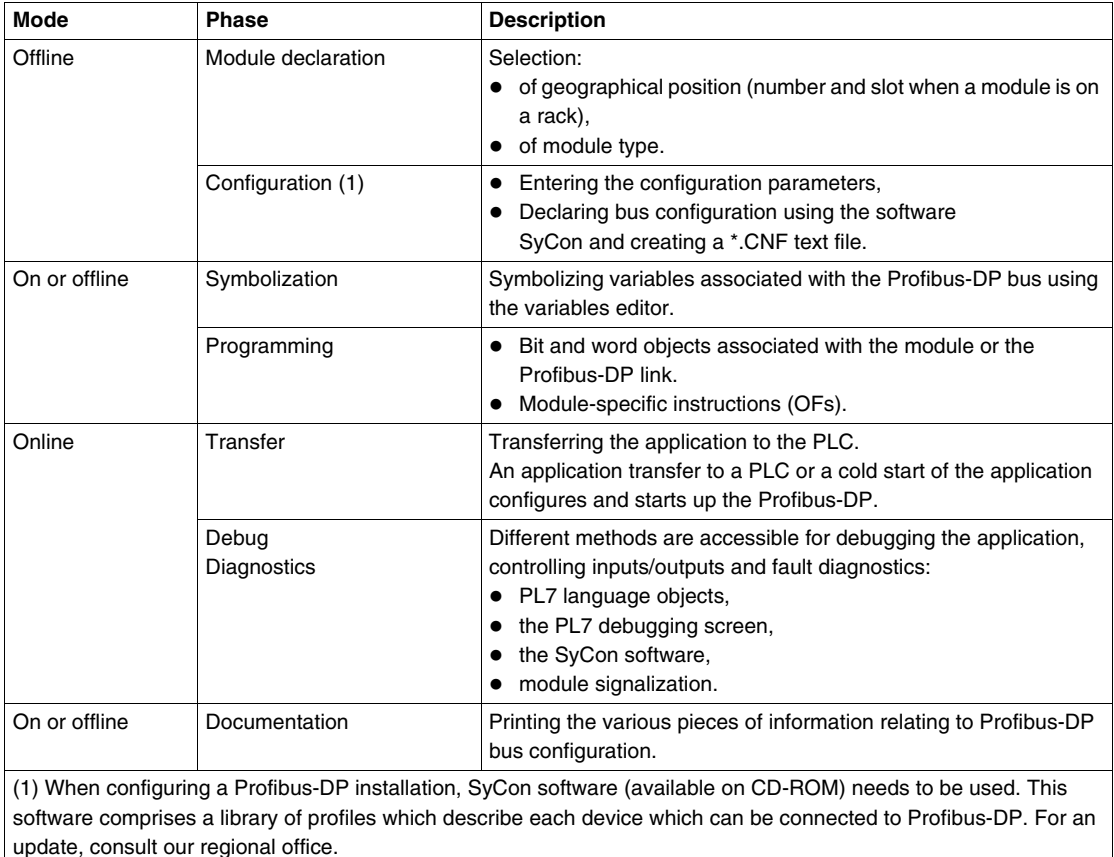

#### <span id="page-40-0"></span>**Physical or logical addressing of inputs/outputs**

#### **At a Glance** Inputs/outputs respect the topology used by the PL7 software and can be identified:

- $\bullet$  either by physical addressing,
- or by logical addressing.

**Topology** Addressing is defined in the following way:

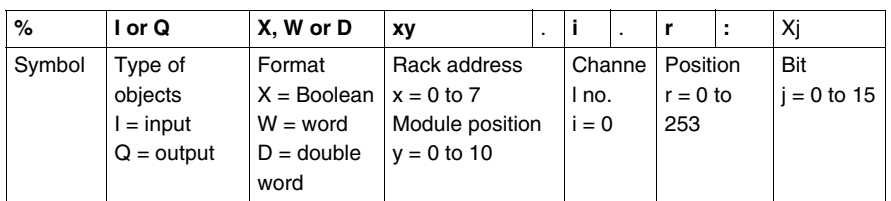

#### **Block assignment** DP data is exchanged in the form of input/output blocks. All a slave's input data is indexed by adjacent %IW blocks, and a slave's output data is indexed by adjacent %QW blocks. The continuity of %IW and %QW blocks is valid even for a modular slave.

Each data block for a slave or modular slave slot starts with a new %IW or %QW. As a result, the first I/O word of a slave is always associated to a new %IW or %QW.

In the event where a slave image (%IW or %QW) has a special size (for example 1 byte or 3 bytes), it is completed by unused bytes in order to manipulate the I/O words.

**Example** The table below describes an example of assignment:

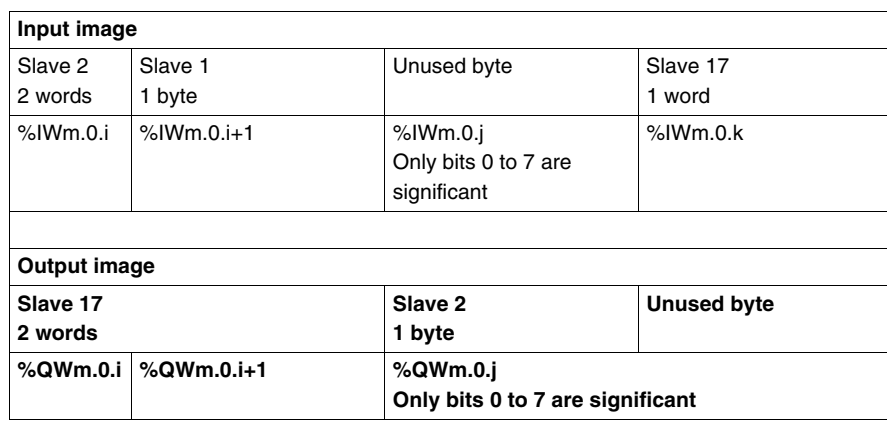

#### <span id="page-42-0"></span>**Mapping IW and QW addresses**

#### **General** Mapping input/output data addresses is used to achieve the clearest possible addressing.

A slave can be made up of several modules of different data sizes. In this case, misalignment of addresses can happen.

To avoid this, modules can be physically positioned in the slave rack by:

- grouping together input modules of a particular size (e.g.: 1 byte) for each pair,
- $\bullet$  grouping together output modules of a particular size (e.g.: 1 byte) for each pair,
- $\bullet$  positioning a single input module of a particular size (e.g.: 1 byte) at the last input module position,
- $\bullet$  positioning a single output module of a particular size (e.g.: 1 byte) at the last output module position.

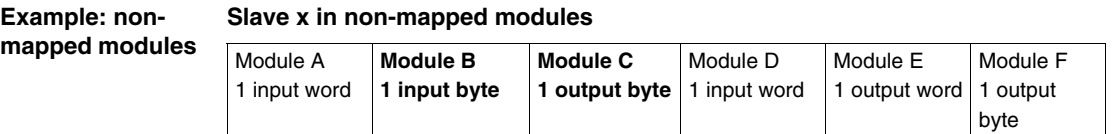

#### Input image

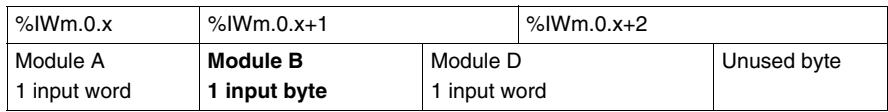

#### Output image

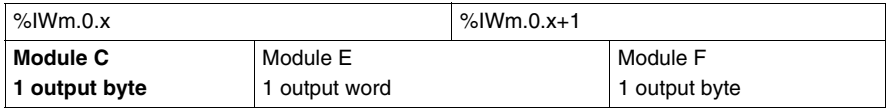

#### **Example:**  mapped module

#### **Slave x in mapped modules**

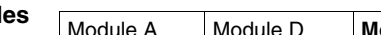

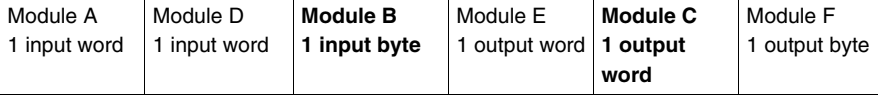

#### Input image

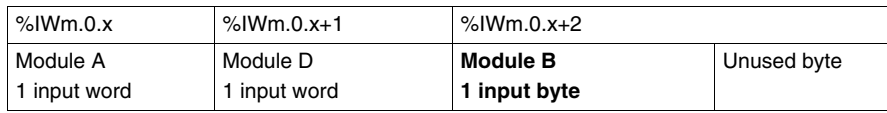

#### Output image

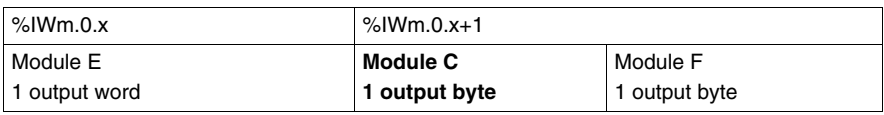

## <span id="page-44-0"></span>**4.2 Configuration**

### **At a Glance**

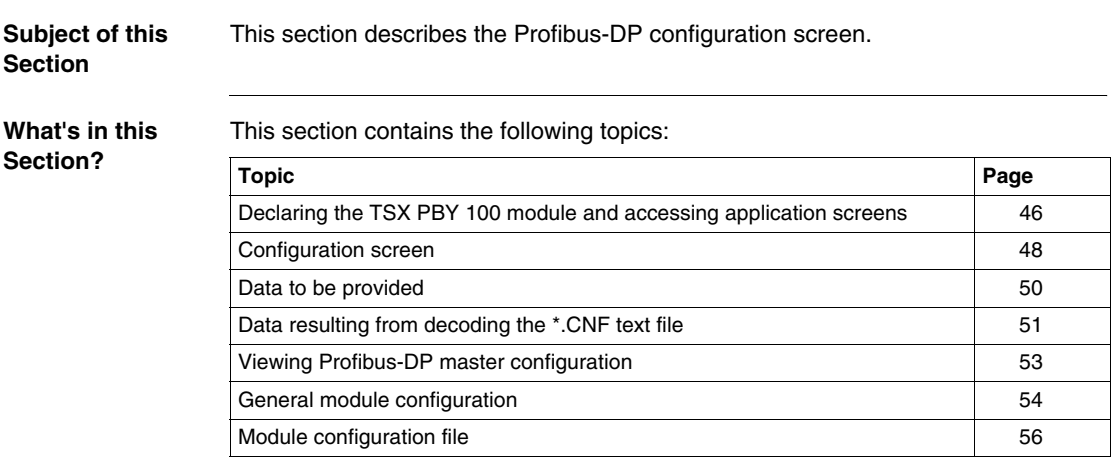

#### <span id="page-45-0"></span>**Declaring the TSX PBY 100 module and accessing application screens**

**Declaring the TSX PBY 100 module**

To declare a TSX PBY 100 module, refer to the PL7 Premium Applications documentation.

#### **Procedure** This operation allows you to use the software to declare a TSX PBY 100 module in a PLC rack.

The example below concerns a TSX PBY 100 module, the procedure being identical regardless of the module type in the rack.

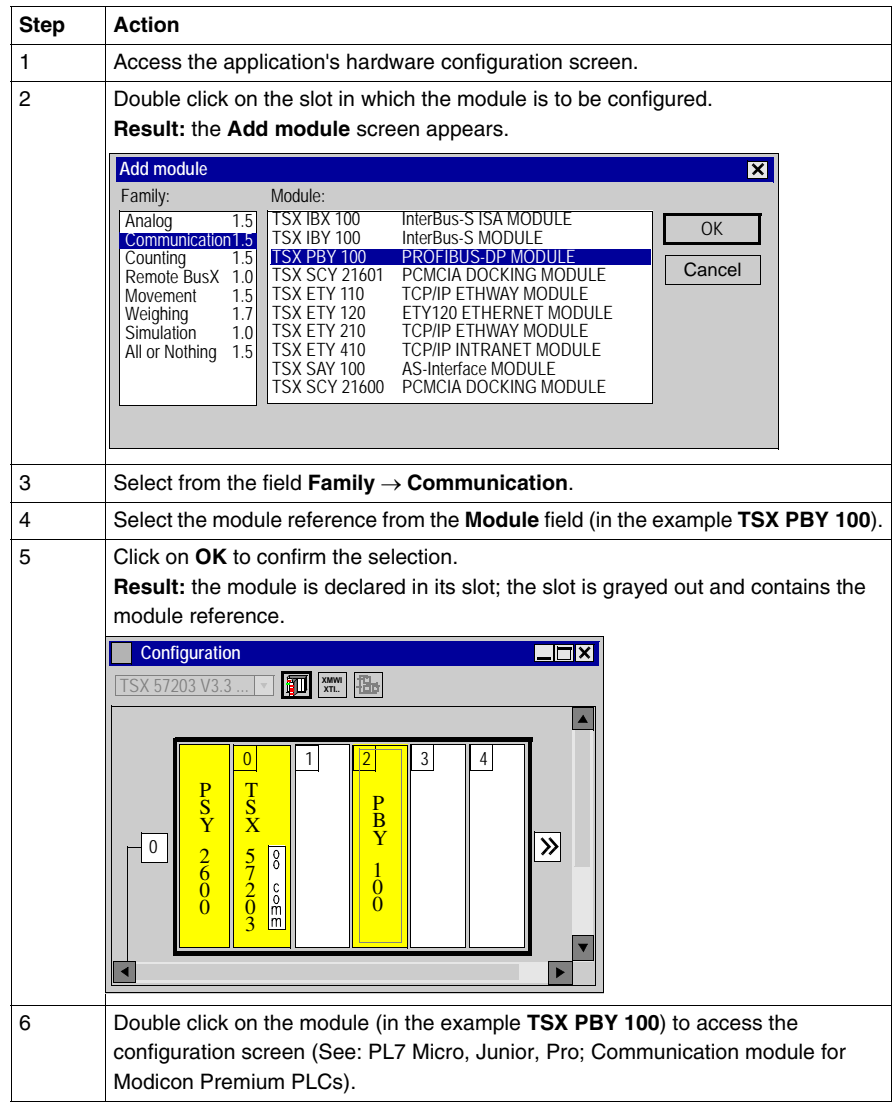

#### <span id="page-47-0"></span>**Configuration screen**

**At a Glance** The configuration screen is made up of two zones and is used to set the features required for a Profibus-DP link **Illustration** This screen allows the following parameters to be displayed and modified: 1 **TSX PBY 100 [RACK 0 POSITION 6]**  $L<sub>II</sub>$ Configuration  $\overline{\phantom{a}}$ 2 Designation: PROFIBUS-DP MODULE - InterBus-S Configuration PROFIBUS-DP general configuration  $\frac{1}{\sqrt{MAST} \cdot \cdot \cdot}$  |  $\frac{Outputs}{OMainta}$ 5 **Adr. ID** Act. **ID** Gr. WatchDog  $\bigcirc$  Maintain  $\bigcirc$  Reset 1 0 IW/QW number Diagnostics length 2 3 0x1354 0x2354 1 1 1  $\check{0}$ 1 In words  $\boxed{128}$   $\boxed{)}$  In bytes  $\boxed{32}$ **PROFIBUS-DP tool 1 [ Master configuration** 6 3 Display **hilscher** 7 PROFIBUS-DP configuration file Load CNF | E:\CNF\L21CIE67.CNF 8 PROFIBUS-DP slave data **Adr. Symbol** 9 %QW Adr. Symbol Total Number of slaves No. %IW No. %QW 2  $\sqrt{2}$   $\sqrt{2}$ 

**Description** The table below shows the different zones of the configuration screen:

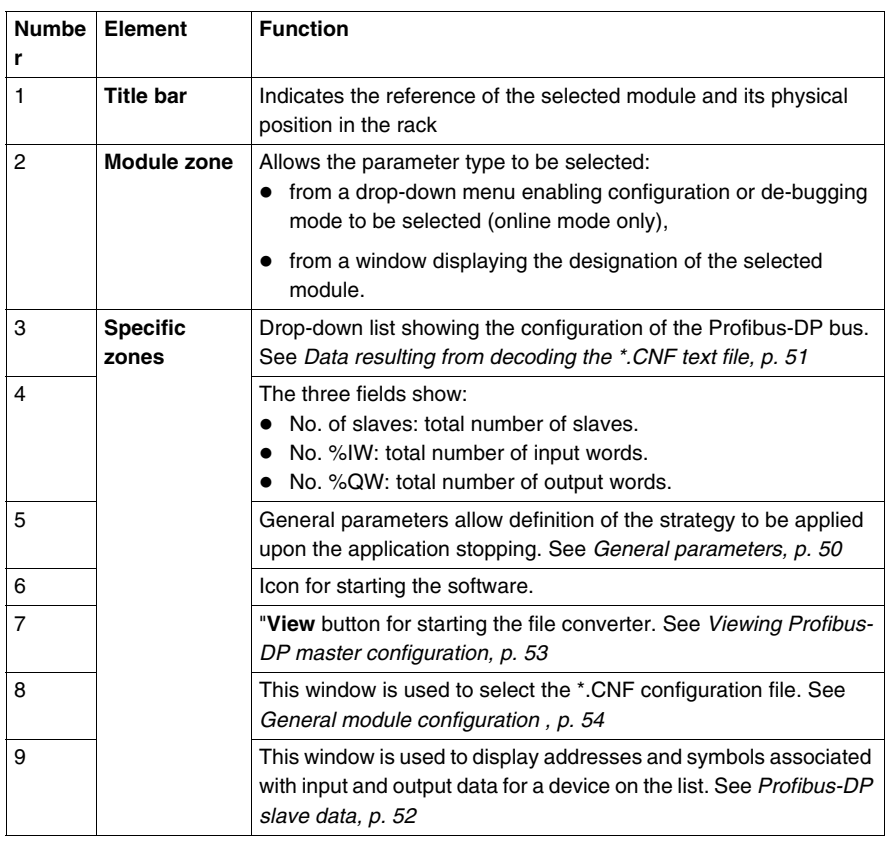

#### <span id="page-49-0"></span>**Data to be provided**

**At a Glance** To configure the communication channel, you must complete the parameters in the **General parameters** window dedicated to the application:

<span id="page-49-1"></span>**General parameters** The window looks like this:

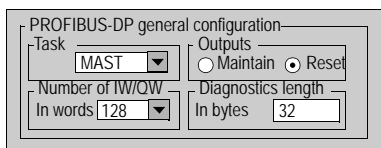

- The Task field is used to select the task which drives the Profibus-DP bus:
	- MAST: default value, selects the master task as the bus driver.
	- **FAST:** selects the fast task as the bus driver
- The **IW/QW Number** field is used to select the number of words used for the inputs/outputs: 32, 64, 128 or 242.
- The **Output** field is used to select the fallback mode of the outputs when the PLC is switched off :
	- Maintain: the value of the outputs is maintained.
	- Reset: reset to zero.
- The Diagnostics length field is used to select the diagnostics length in bytes from 6 to 244 bytes (32 by default). The size configured should be sufficient to contain the most important bus diagnostics. If the size is insufficient, the slave concerned will not be active on the bus because its diagnostics will be invalid.

**Note:** in order to optimize performance, select a minimum number of input/output words and diagnostics bytes compatible with the actual bus configuration.

#### <span id="page-50-0"></span>**Data resulting from decoding the \*.CNF text file**

#### **At a Glance** One part of the configuration screen is used to display the Profibus-DP field bus topology as well as information on the slaves, which are associated to the module.

It is split into two windows:

- **•** the **Profibus-DP** configuration window,
- **a** the **Profibus-DP slave data** window

**Profibus-DP configuration** The **Profibus-DP configuration** drop-down list shows the configuration of the Profibus-DP field bus. It shows the contents of the \*.CNF text file selected. The configuration of the 125 possible devices can be accessed in this manner.

> Each line of this drop-down list shows the status of a single device. A line is presented in the format:

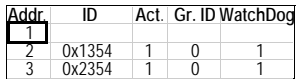

- The first field indicates the address of the slave device (between 1 and 125).
- $\bullet$  The second field indicates the Profibus identification code from the GSD file of the slave device.
- The third field shows whether the slave is activated in the Profibus configuration file.
- $\bullet$  The fourth field is always 0.
- $\bullet$  The last field shows whether the slave guard dog is activated in the Profibus configuration file.

#### <span id="page-51-0"></span>**Profibus-DP slave data**

The window looks like this:

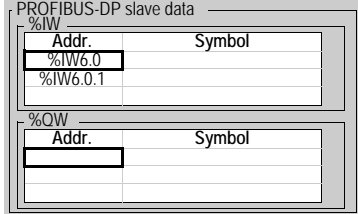

Two lists displaying the input/output addresses and symbols:

- $\bullet$  the top list shows the input data relating to the selected device, with their associated symbol,
- $\bullet$  the bottom list shows the output data relating to the selected device, with their associated symbol.

#### <span id="page-52-0"></span>**Viewing Profibus-DP master configuration**

**At a Glance** By pressing the **View** button, you are able to view the master and bus configuration parameters. This screen is enabled when you have selected a \*.CNF text file.

> If no \*.CNF text file has been selected, a default file appears. It shows a master module with no slave.

<span id="page-52-1"></span>**Illustration** The screen is presented in the following format:

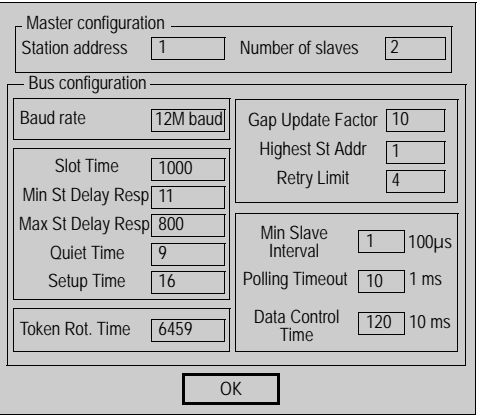

**Note:** the bus parameters are calculated automatically by the SyCon configuration tool. A manual adaptation may be necessary for the pathways deliverd without using the GSD file and which are not entered in the Profibus configuration file. The documentation handling the pathways provides information on the potential adaptations.

**Note:** for further information, please refer to the SyCon software documentation and theModule configuration file (see *Illustration, p. [56](#page-55-1)*).

### <span id="page-53-0"></span>**General module configuration**

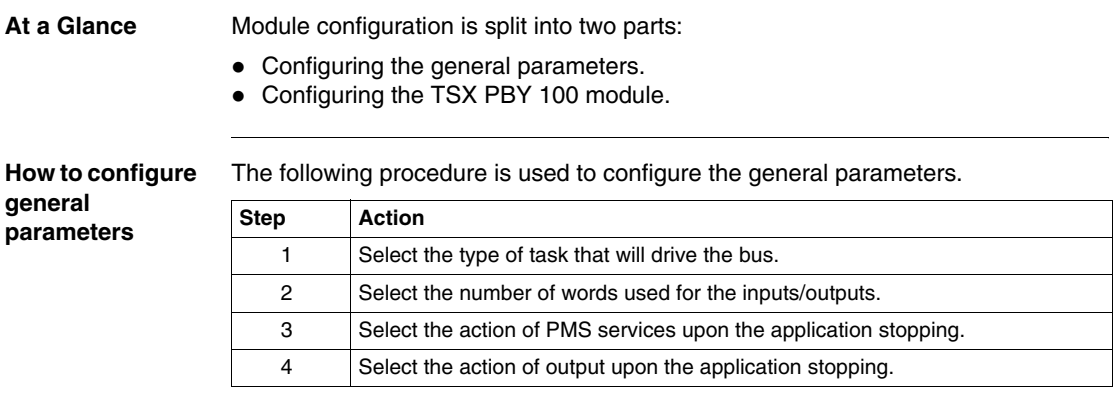

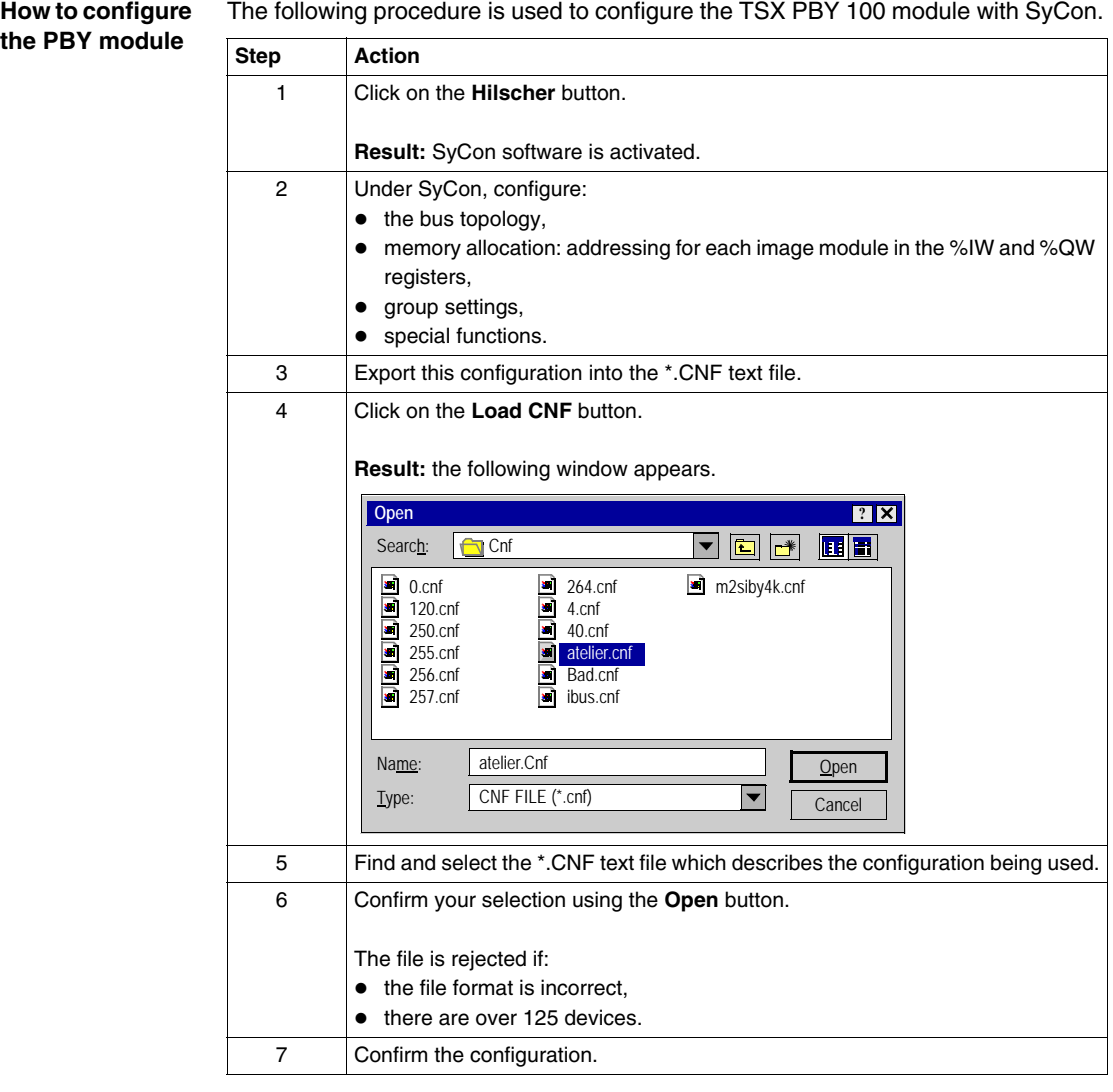

### <span id="page-55-0"></span>**Module configuration file**

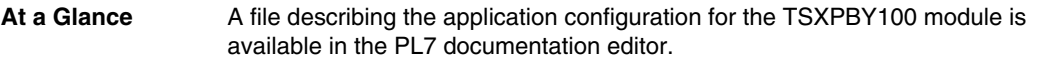

<span id="page-55-1"></span>**Illustration** It is presented in the following format:

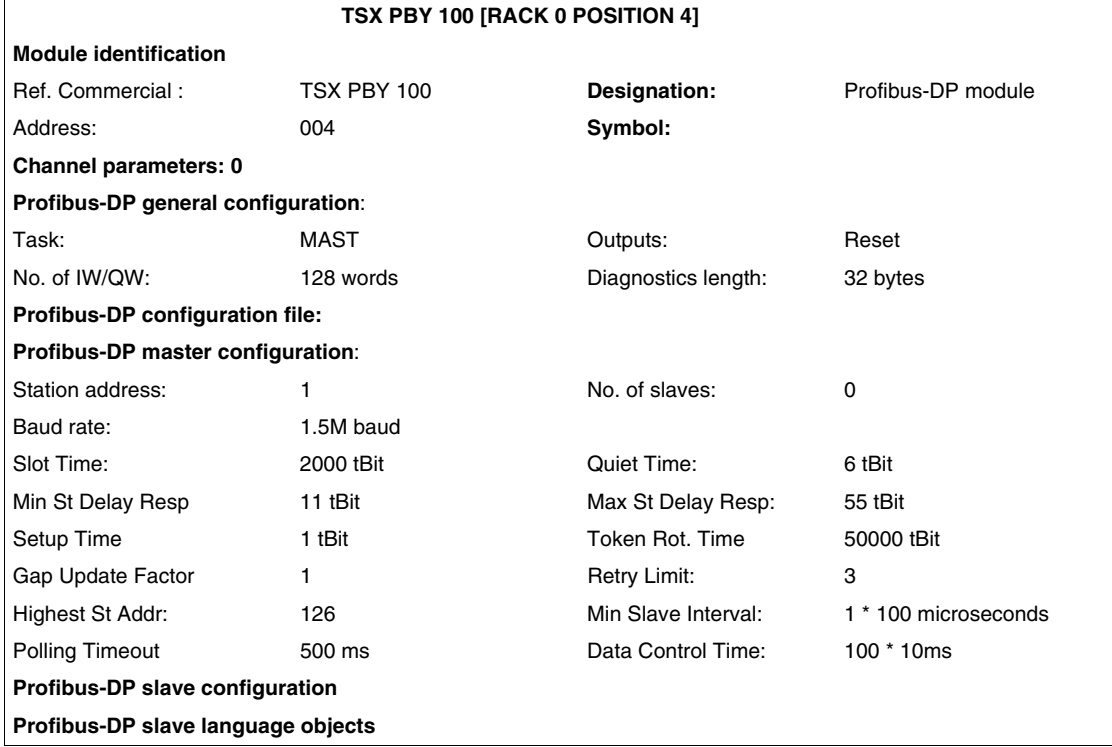

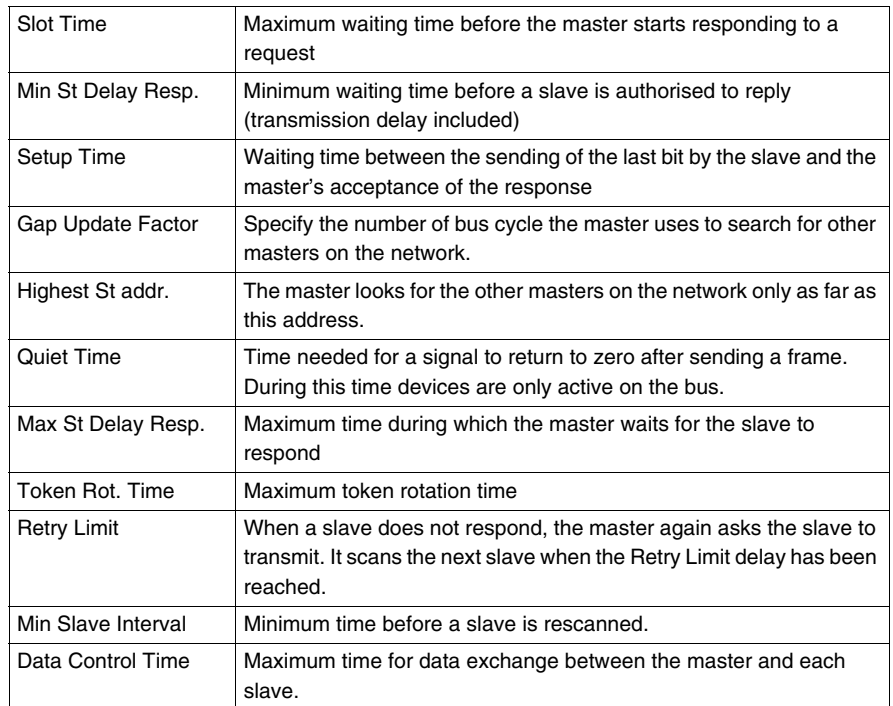

Key:

**Note:** a manual configuration of the bus parameters may be necessary,see Viewing the Profibus-DP master configuration (see *Illustration, p. [53](#page-52-1)*).

## <span id="page-57-0"></span>**4.3 Debugging**

#### **At a Glance**

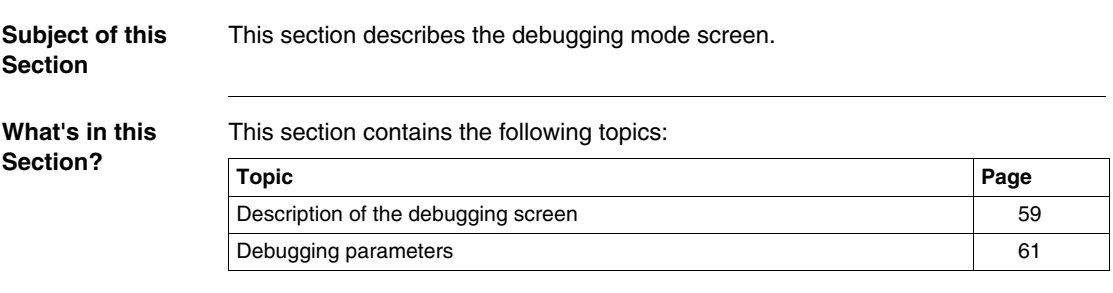

### <span id="page-58-0"></span>**Description of the debugging screen**

**At a Glance** The Debugging function or the ability to double click on the TSX PBY 100 graphical module in the PL7 configuration is only available in online mode.

**Illustration** This selection allows us to display the following screen:

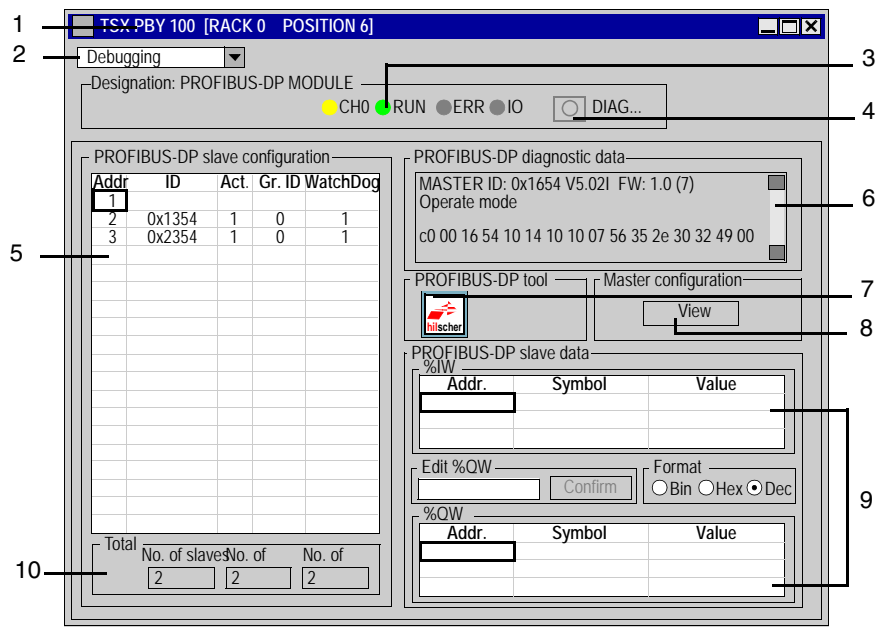

#### **Description** The table below shows the different zones of the debugging screen:

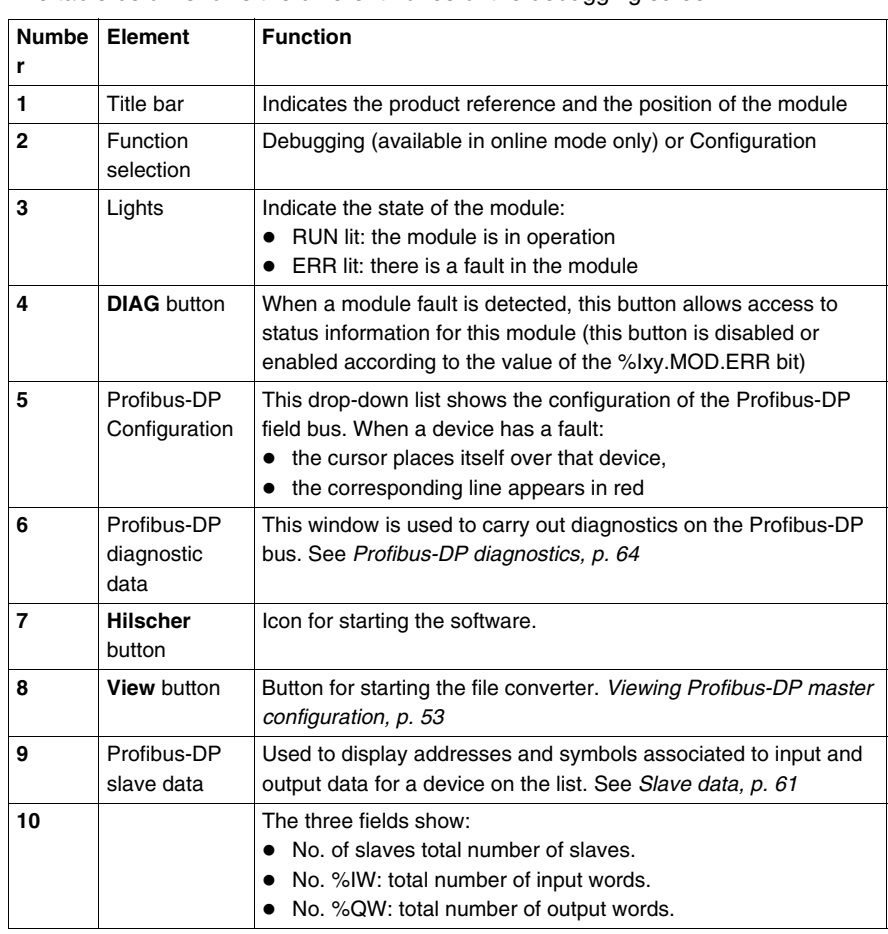

#### <span id="page-60-0"></span>**Debugging parameters**

<span id="page-60-1"></span>**Slave data** To display I/O data values for a device, select **Profibus-DP slave configuration** from the drop-down list.

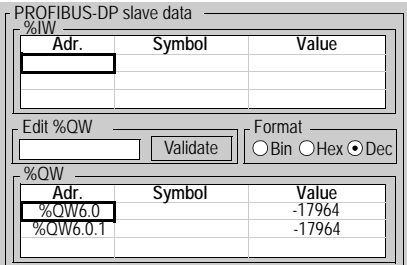

Two pull down lists show the input/output data values:

- The %IW zone field displays the input data list for the device selected, with the symbol and the associated value for each data item.
- $\bullet$  The %QW zone field displays the output data list for the device selected, with the symbol and the associated value for each data item.
- The Edit %QW zone field is used to enter the value of a %QW data item, and indicate for each data item the type of display:
	- hexadecimal,
	- decimal,
	- $\bullet$  ASCII.

**Note: forcing is not authorized for %IW and %QW language objects.**

The PLC switching to STOP mode makes the module's fallback values appear in red.

#### **Diagnostics window** This window shows all the diagnostics information for a device. By selecting a device from the **Profibus-DP slave configuration** list, its diagnostics appear in the **Profibus-DP diagnostics data** window.

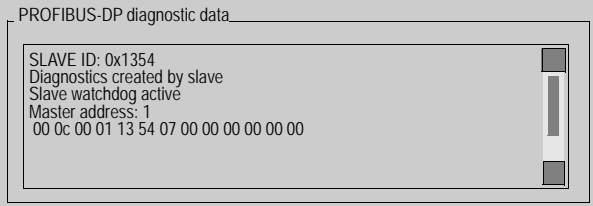

The data displayed corresponds to a new diagnostics. When a device is selected from the list, the addressed module automatically undergoes diagnostics.

In all cases of diagnostics, the first six bytes are standardized and displayed. If a slave requires more than six bytes of diagnostics, the data is displayed in the window and can be accessed using the scroll bars.

## <span id="page-62-0"></span>**4.4 Programming**

### **At a Glance**

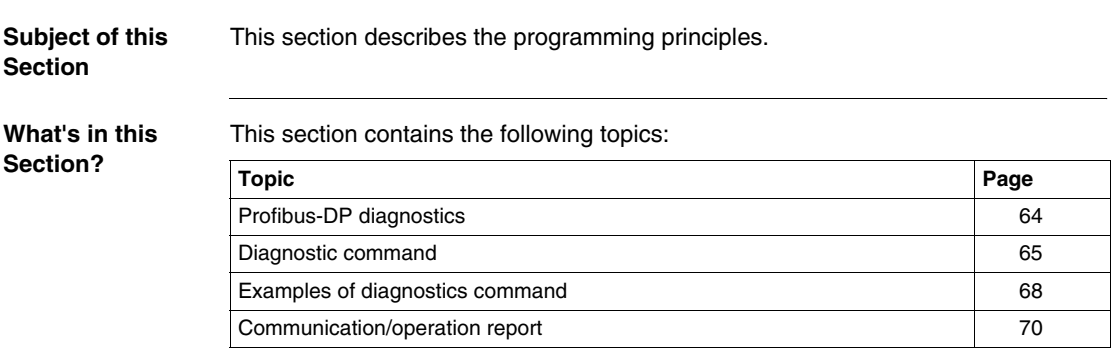

#### <span id="page-63-0"></span>**Profibus-DP diagnostics**

**General** Profibus-DP diagnostic functions are used to quickly find and identify faults on devices connected to the bus. Diagnostics messages are exchanged on Profibus DP via the TSX PBY 100 master module.

There are four types of diagnostics:

- Master diag: complete diagnostics on the TSX PBY 100 master module.
- Slave diag: complete diagnostics on a single slave.
- **compressed diag**: compressed diagnostics on all slaves.
- List of diagnostics available for each slave.

Each of these diagnostics can be read by the PL7 software or by any other debugging PC.

#### <span id="page-64-0"></span>**Diagnostic command**

At a Glance A diagnostics command is sent by the SEND\_REQ function block.

The SEND\_REQ function must be used for reading or resetting the various diagnostics counters.

In order to handle current problems, the TSX PBY 100 module provides four diagnostics counters per slave. These counters can be accessed via the SEND\_REQ function and are presented in the form of a byte table. See *General information on a slave, p. [82](#page-81-0)*

**Syntax** The communication function syntax is presented in the following format: SEND\_REQ (ADR#rm.v, 16#0031, %MWi:3, %MWj:L, % MWk:4)

The following table describes the various parameters of the function:

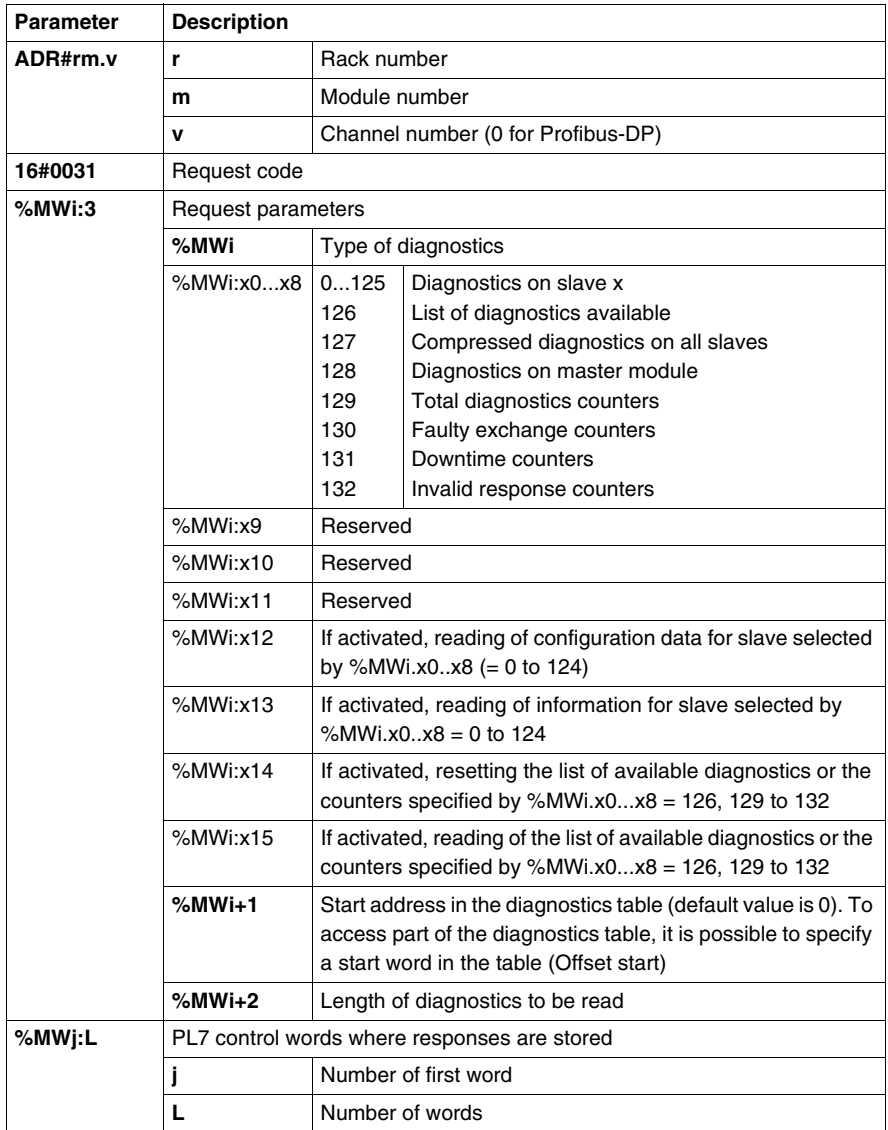

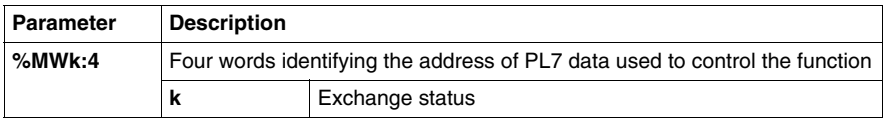

#### <span id="page-67-0"></span>**Examples of diagnostics command**

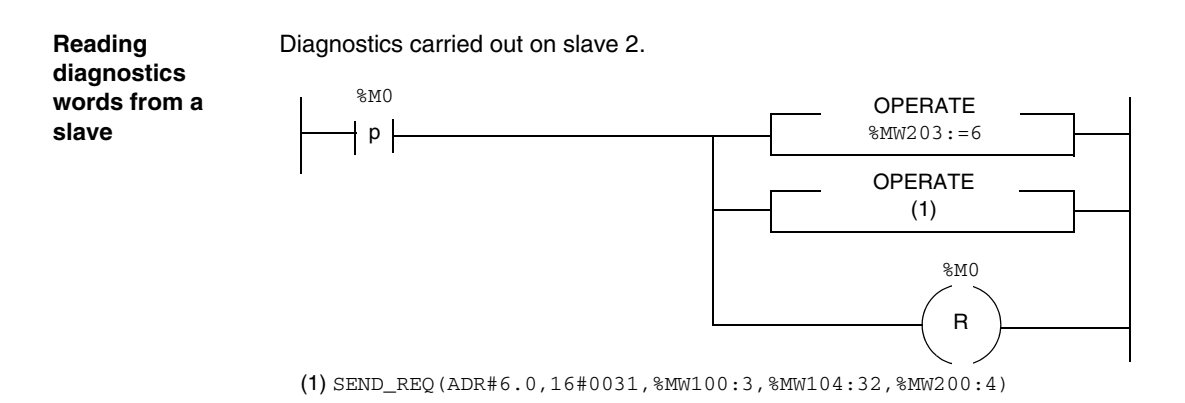

The table below describes the parameters:

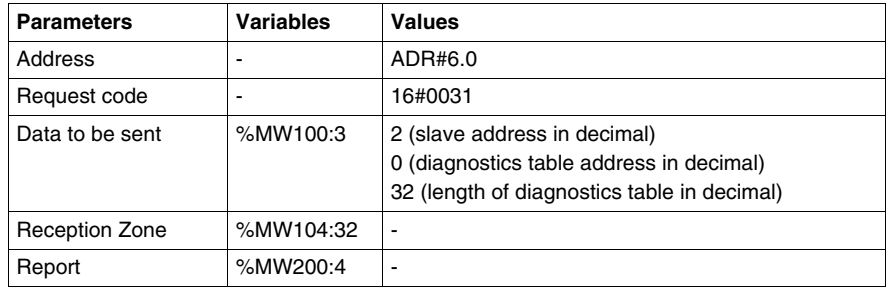

## **master**

**Diagnostics on a**  SEND\_REQ(ADR#6.0,16#0031,%MW100:3,%MW104:32,%MW200:4)

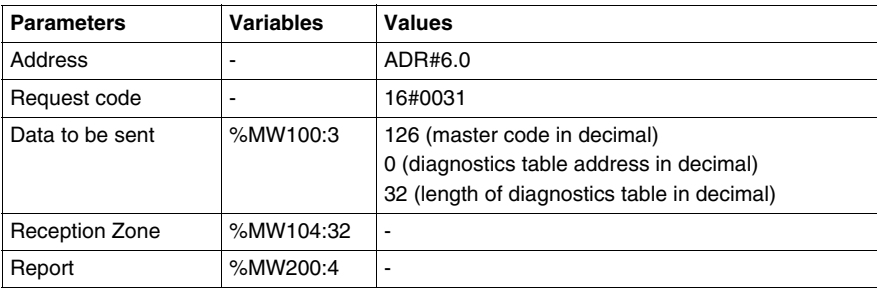

#### **Resetting the diagnostics counter**

SEND\_REQ(ADR#6.0,16#0031,%MW100:3,%MW104:32,%MW200:4)

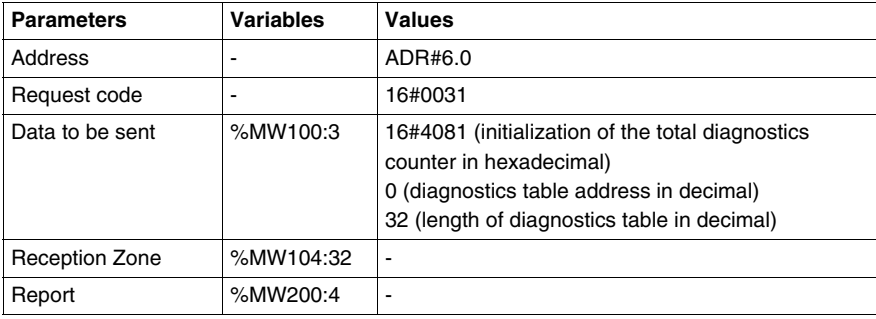

### <span id="page-69-0"></span>**Communication/operation report**

**Description** These messages are common to all types of requests.

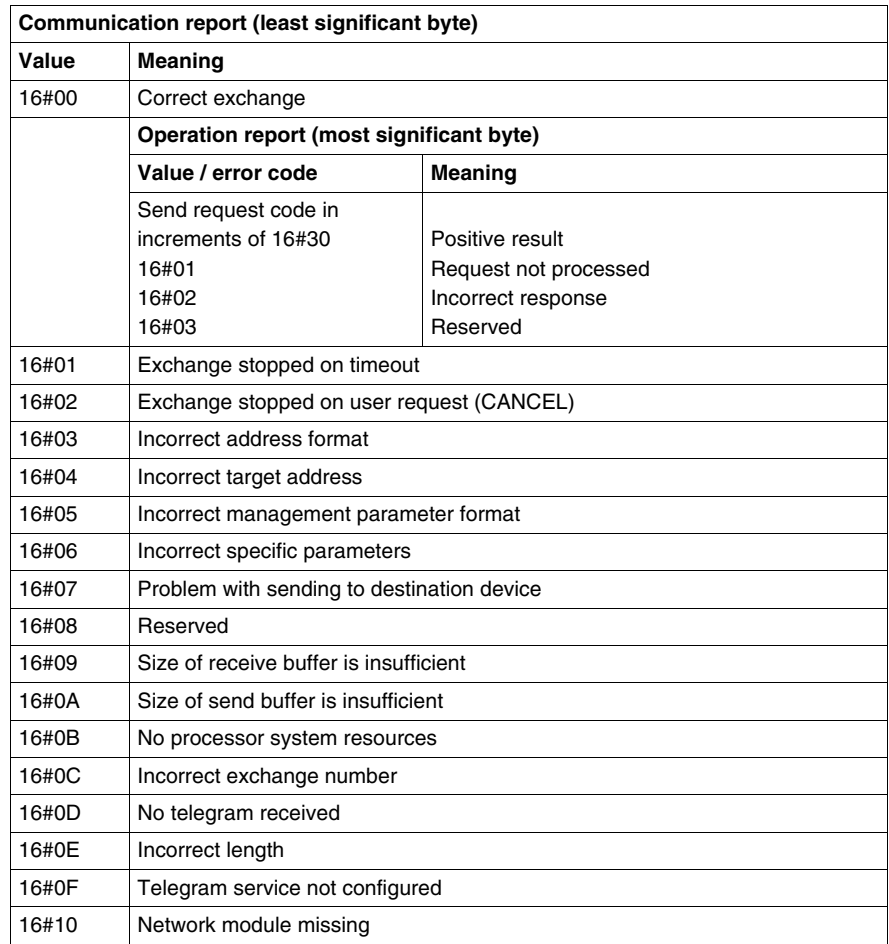

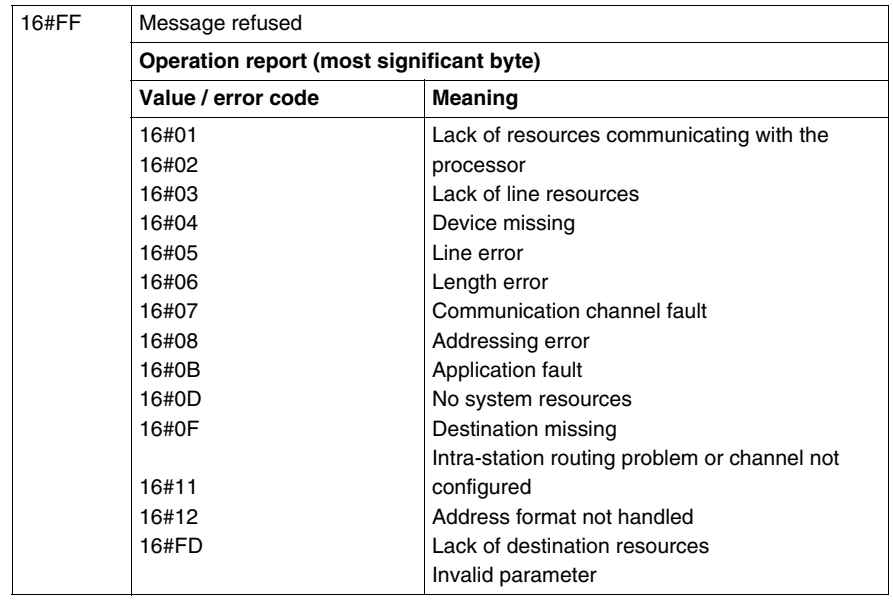

## <span id="page-71-0"></span>**4.5 Diagnostics**

#### **At a Glance**

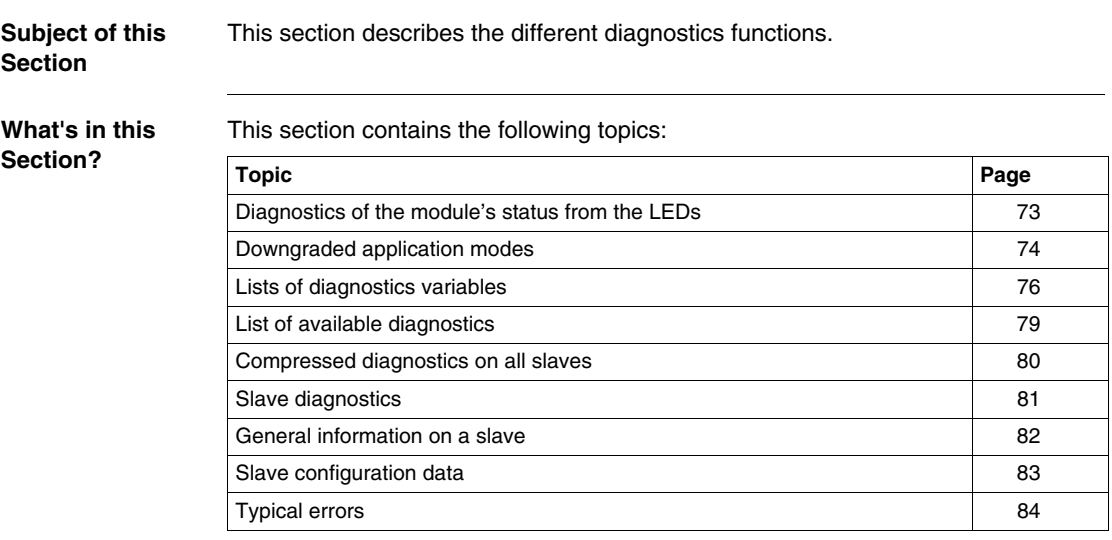
## **Diagnostics of the module's status from the LEDs**

**At a Glance** LEDs on the card are used to display the state of the module and the Profibus DP network. The signaling complies with Premium and Profibus DP standards.

**Illustration** The diagnostic LEDs are as follows:

<span id="page-72-0"></span>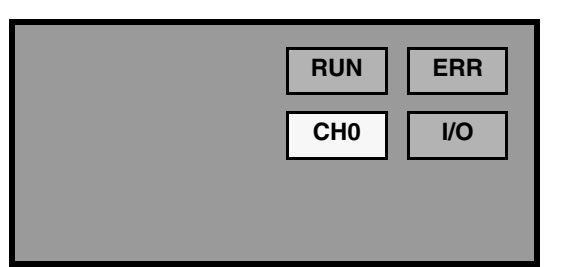

**Diagnostics** Depending on the state of the LEDs, the diagnostics are as follows:

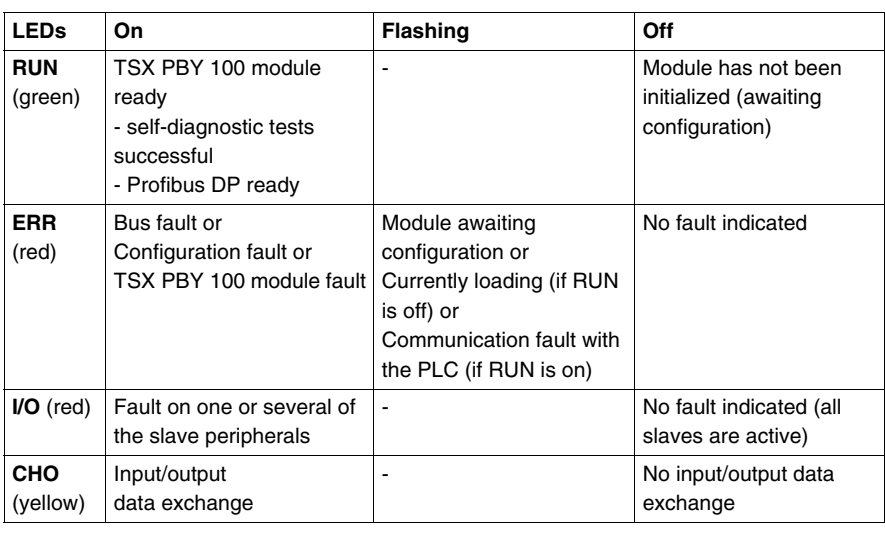

# **Downgraded application modes**

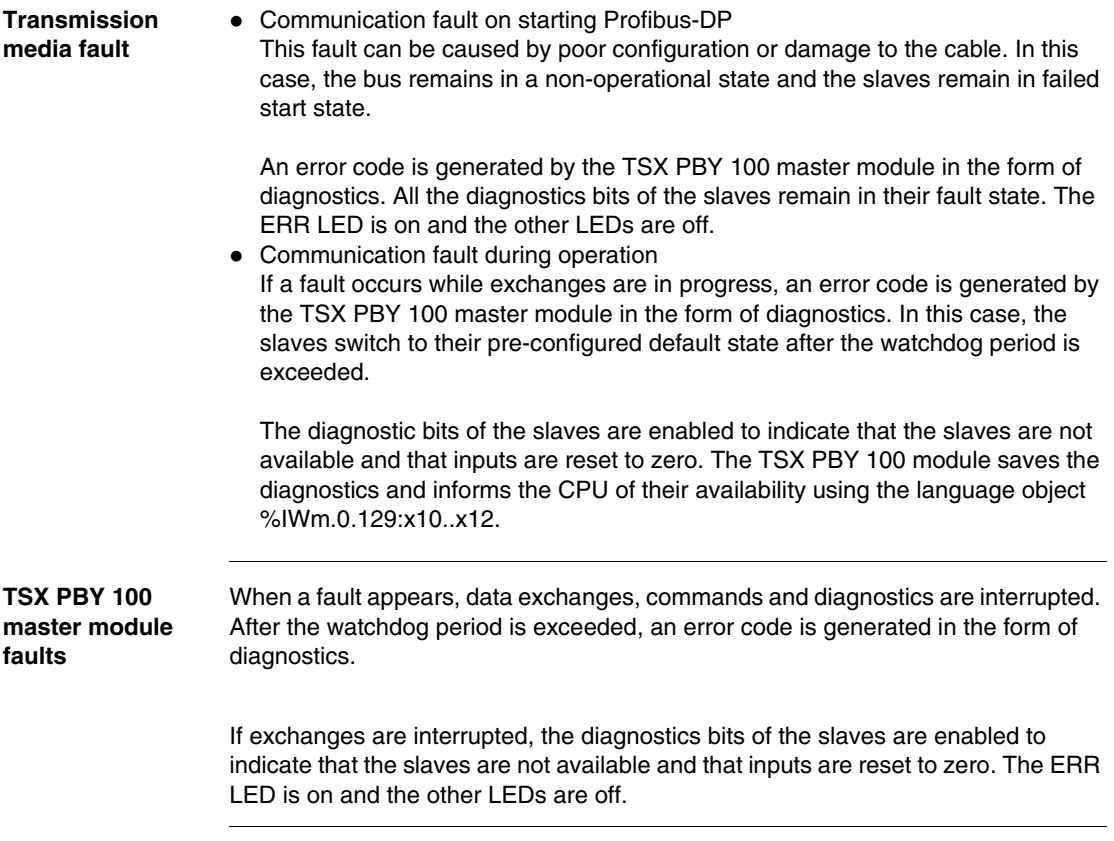

**Slave faults** When exchanges are in progress, a slave fault is indicated by a new diagnostic. If communication is still established, the slave generates the diagnostics, if not, the diagnostics are generated by the TSX PBY 100 master module.

> The diagnostics bits of the slave are enabled to indicate that the slave is not available and that its inputs are reset to zero. The TSX PBY 100 module saves the diagnostics and informs the CPU of their availability using the language object %IWm.0.129:x10..x12.

> **Note:** if one or several slaves are faulty, the bus cycle slows down. Several PLC cycles may be necessary for diagnostics to be recognized and inputs to be reset to zero.

**General PLC CPU faults**

In the event of a communication fault between the CPU and the TSX PBY 100 module, all outputs are set to their default state (maintained or Reset) and inputs are reset to zero. The ERR LED flashes to indicate the communication fault between the PLC CPU and the TSX PBY 100 module.

The transfer of diagnostics data between the master and the slave are not affected.

**Resetting outputs after loading an application**

For a low baud rate (less than 500 Kbit/s) and a large watchdog value, the slaves maintain their output states for the whole of the watchdog period.

For a low baud rate (less than 500 Kbit/s) and a disabled watchdog, the slave output states are maintained until the application loading has finished.

# **Lists of diagnostics variables**

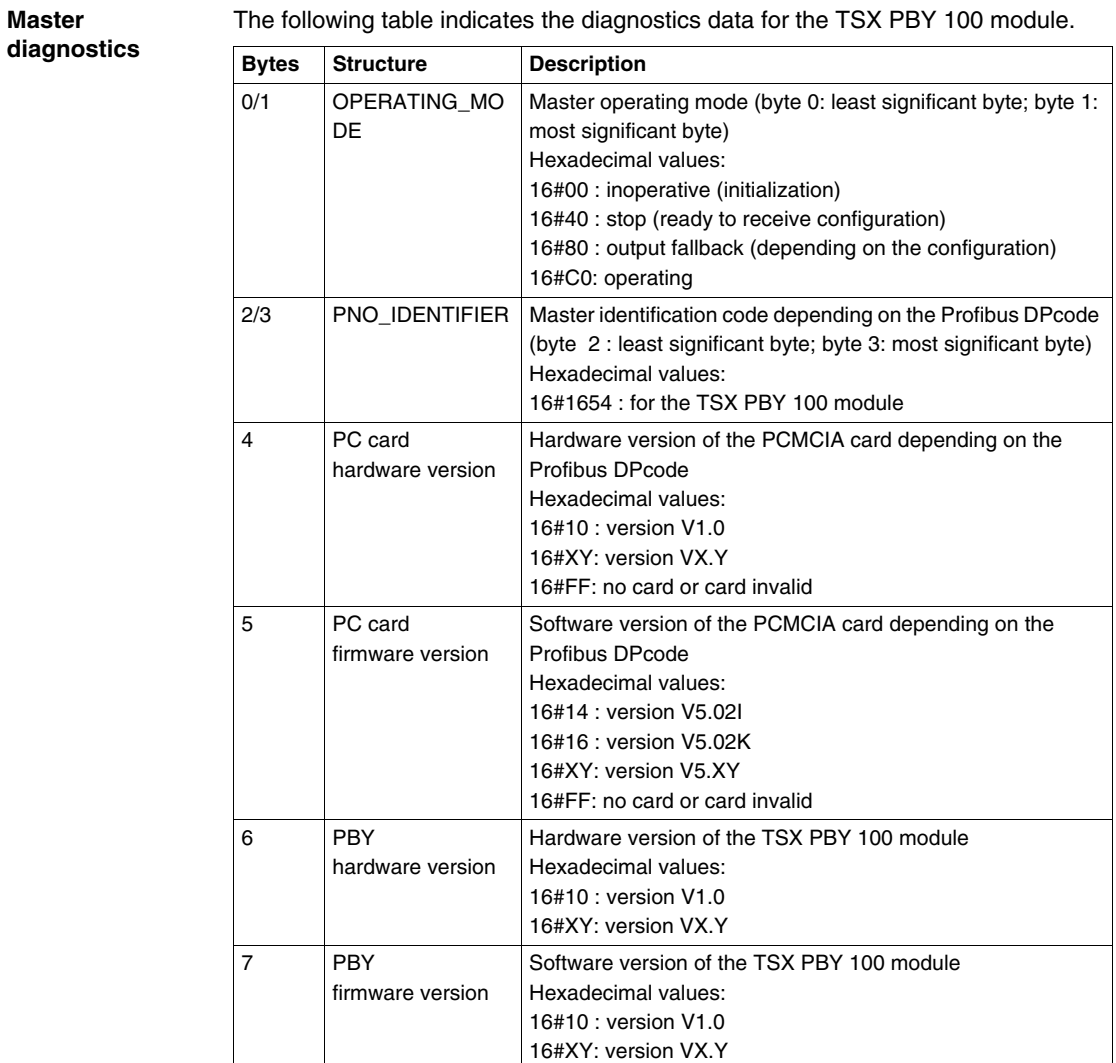

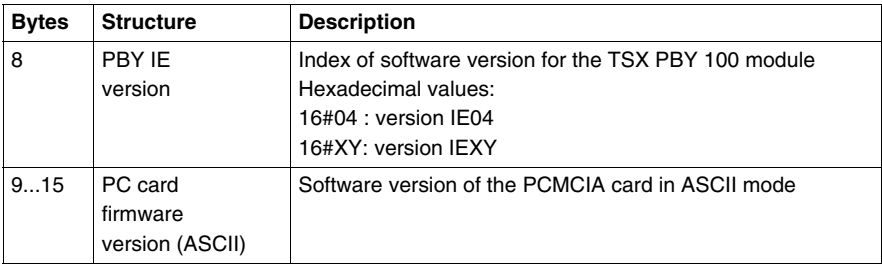

#### **Master Class 2 diagnostics**

For Profibus DP, a Master Class 2 device has the following standard TSX PBY 100 module diagnostics data:

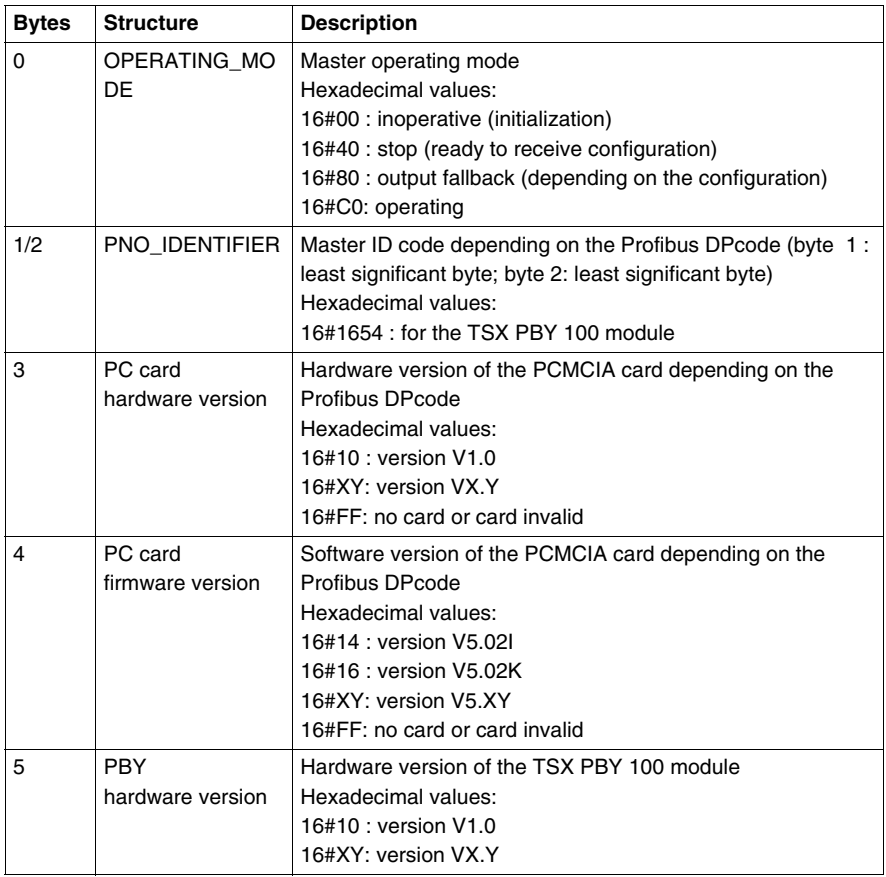

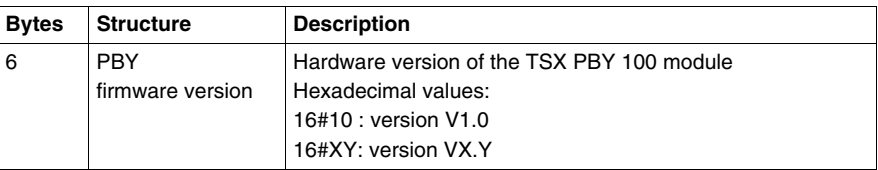

**Note:** the most and least significant diagnostics bytes of the **PNO\_IDENTIFIER** are transposed in relation to the standard diagnostics on Profibus DP.

## **List of available diagnostics**

**At a Glance** This table provides the activity bits. With one bit per slave, they provide information on the availability of new diagnostics coming from slaves.

<span id="page-78-0"></span>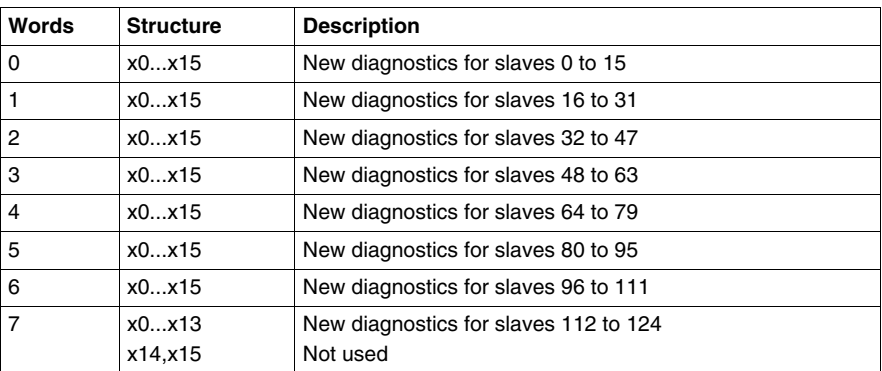

The bit is reset when the slave has been diagnosed by the SEND\_REQ communication function.

All the bits can only be reset once by the SEND\_REQ command, the parameter identifying this table and the parameter identifying the reset.

## **Compressed diagnostics on all slaves**

**At a Glance** The diagnostics table groups together the main diagnostics for each slave. It always has a size of 125 bytes.

> Each byte corresponds to a slave address, byte 0 corresponding to slave 1 and byte 124 corresponding to slave 125.

Each byte shows the same diagnostics information.

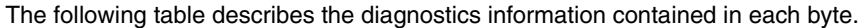

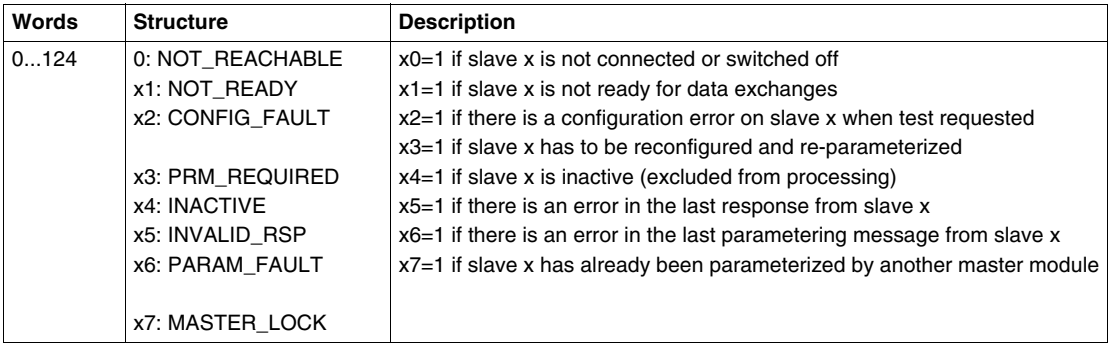

## **Slave diagnostics**

**At a Glance** Only the first six diagnostics bytes are standardized and mandatory.

<span id="page-80-0"></span>One slave can provide up to 244 diagnostics bytes. If there is an extended diagnostics (byte 7 is worth ff in hexadecimal), bit x3 of byte 0 indicates this by being at value  $1 (x3=1)$ .

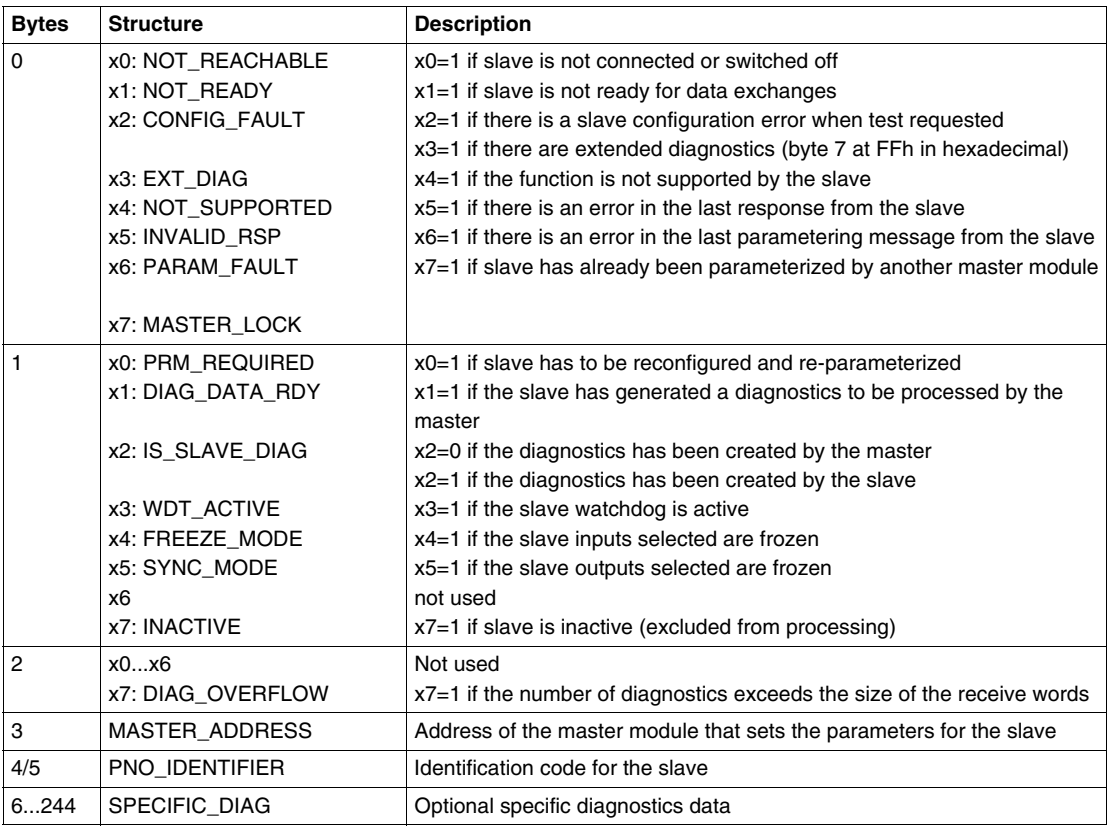

## **General information on a slave**

**At a Glance** For each slave, the following general information can be read by the TSX PBY 100 module using the SEND\_REQ function.

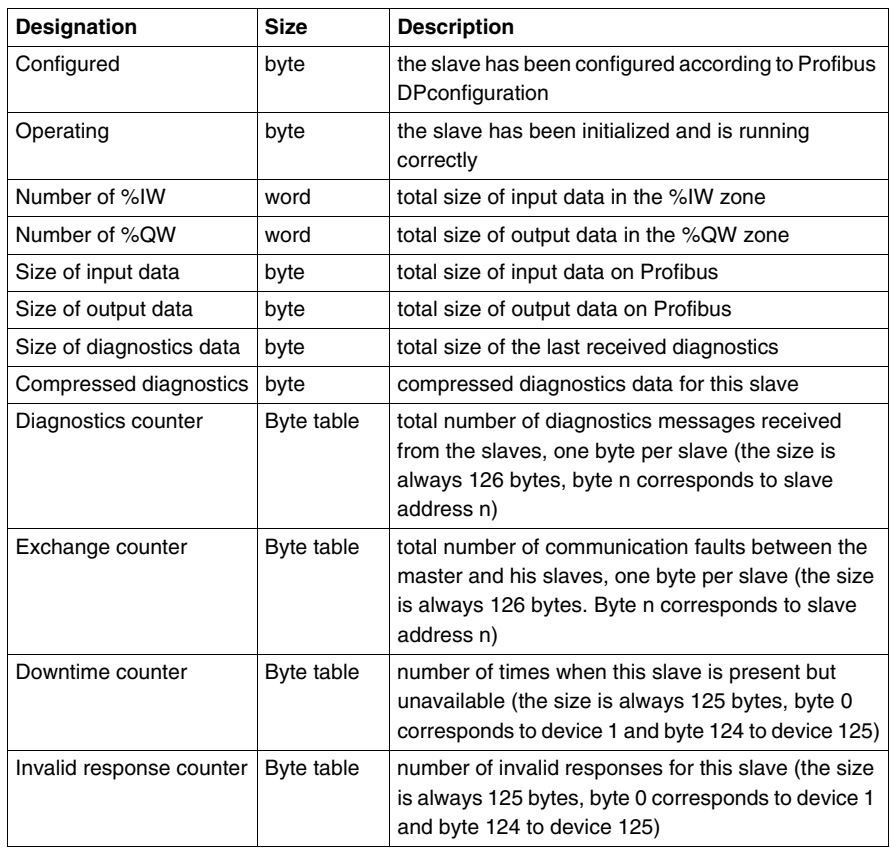

## **Slave configuration data**

**At a Glance** The TSX PBY 100 module can read the configuration data from each slave with the aid of the SEND\_REQ function.

<span id="page-82-0"></span>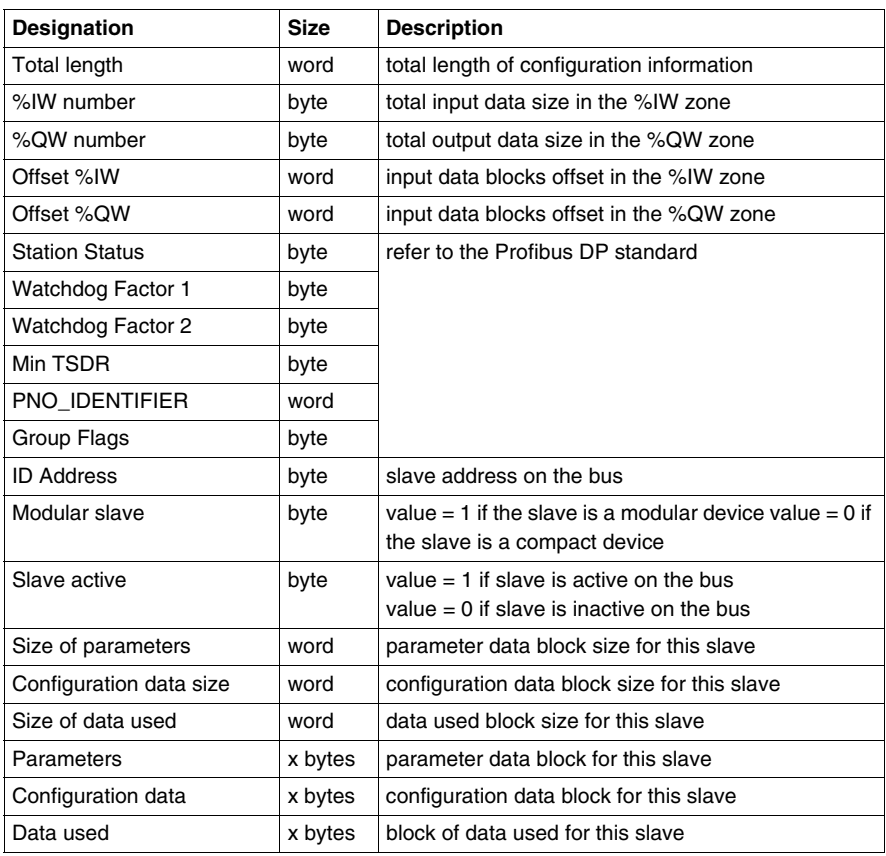

## **Typical errors**

**Case 1** ERR flashing

<span id="page-83-0"></span>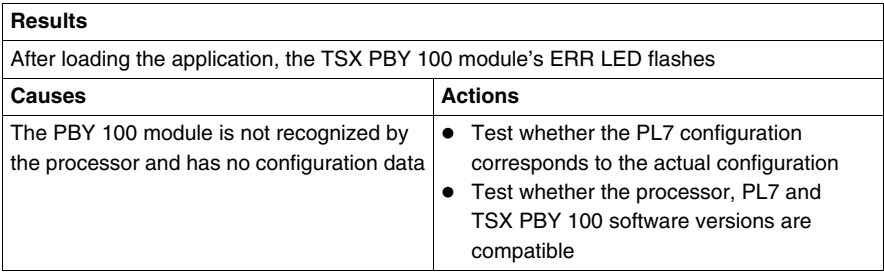

#### **Case 2** ERR lit

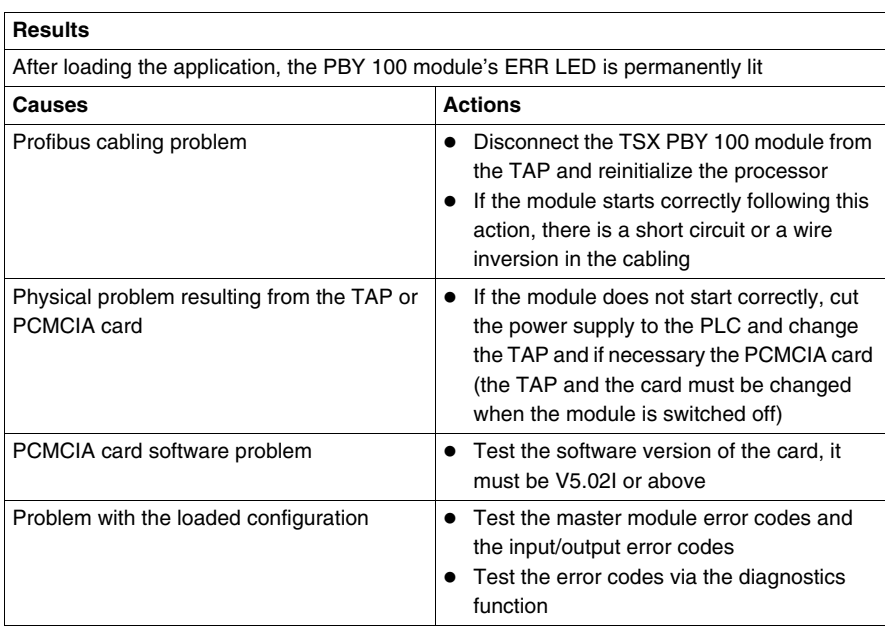

#### **Case 3** Line fault

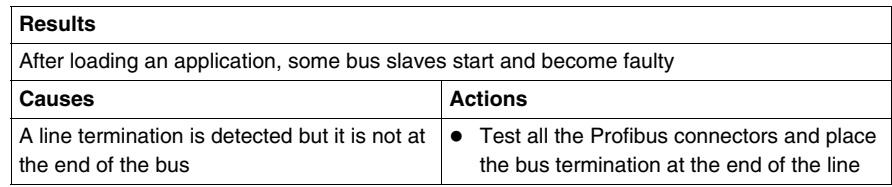

#### **Case 4** Faulty slave

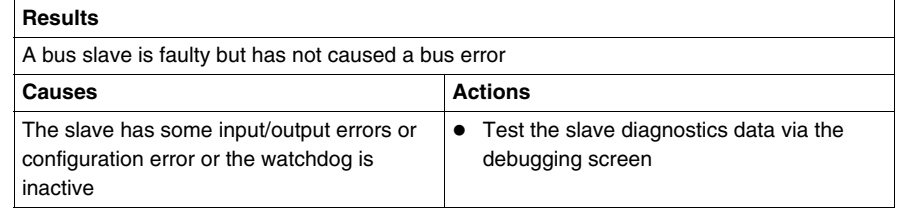

## **Case 5** Delay in starting up the slave

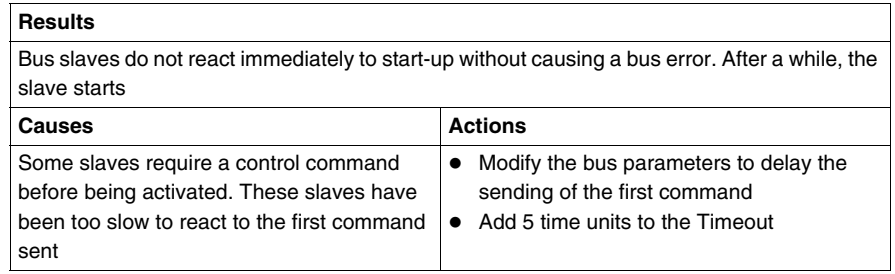

#### Case 6 Slaves faulty intermittently

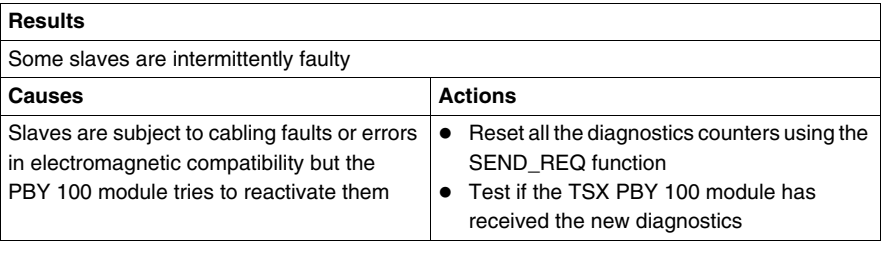

#### **Case 7** Bus hardware fault

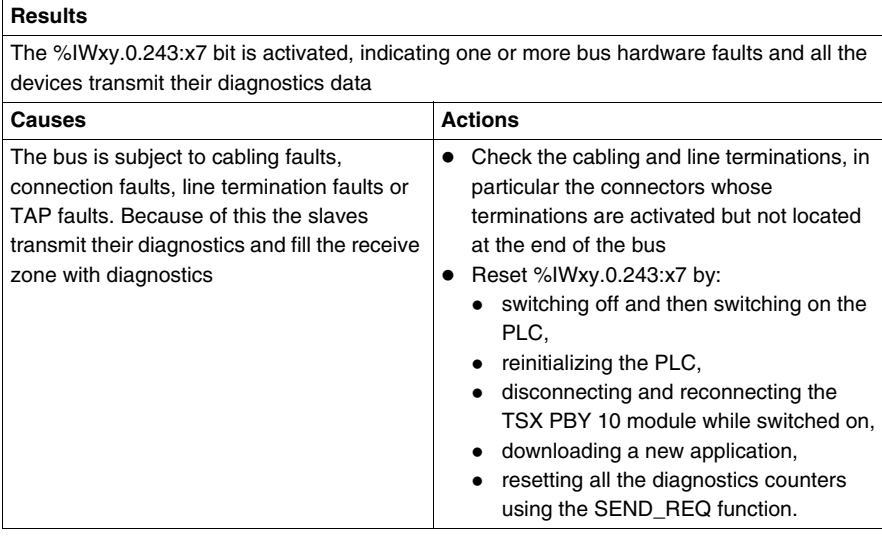

# **4.6 Language objects associated with the TSX PBY 100 module**

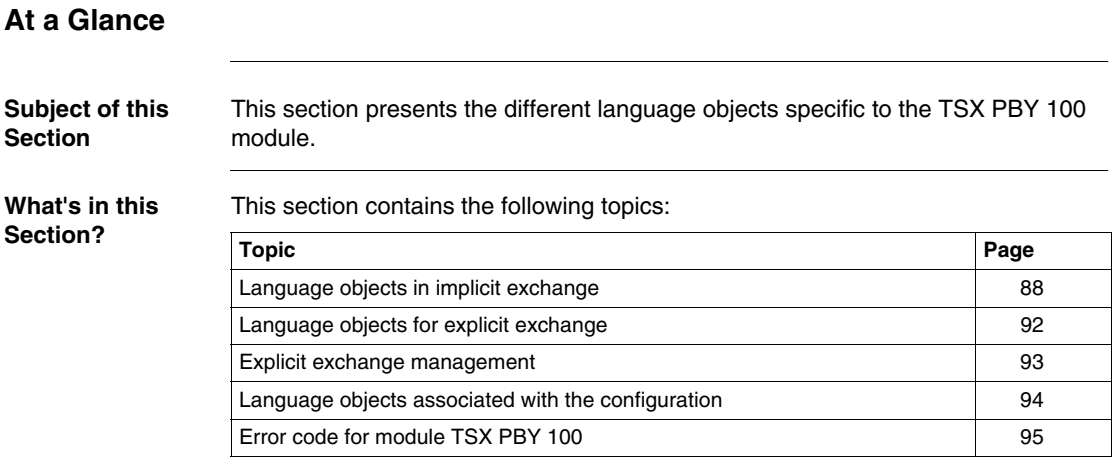

## <span id="page-87-0"></span>**Language objects in implicit exchange**

**At a Glance** All the language objects for implicit exchange (See: PL7 Micro, Junior, Pro; Communication applications Volume 1) for Profibus-DP communication with the TSX PBY 100 module can be displayed or modified by the application program.

#### **Bit objects** The table below shows the different bit objects for implicit exchange.

<span id="page-87-1"></span>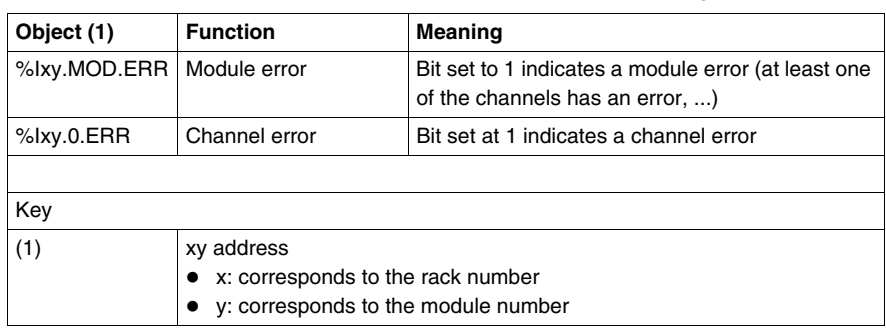

#### **Input word objects**

The table below shows the different input word objects for implicit exchange.

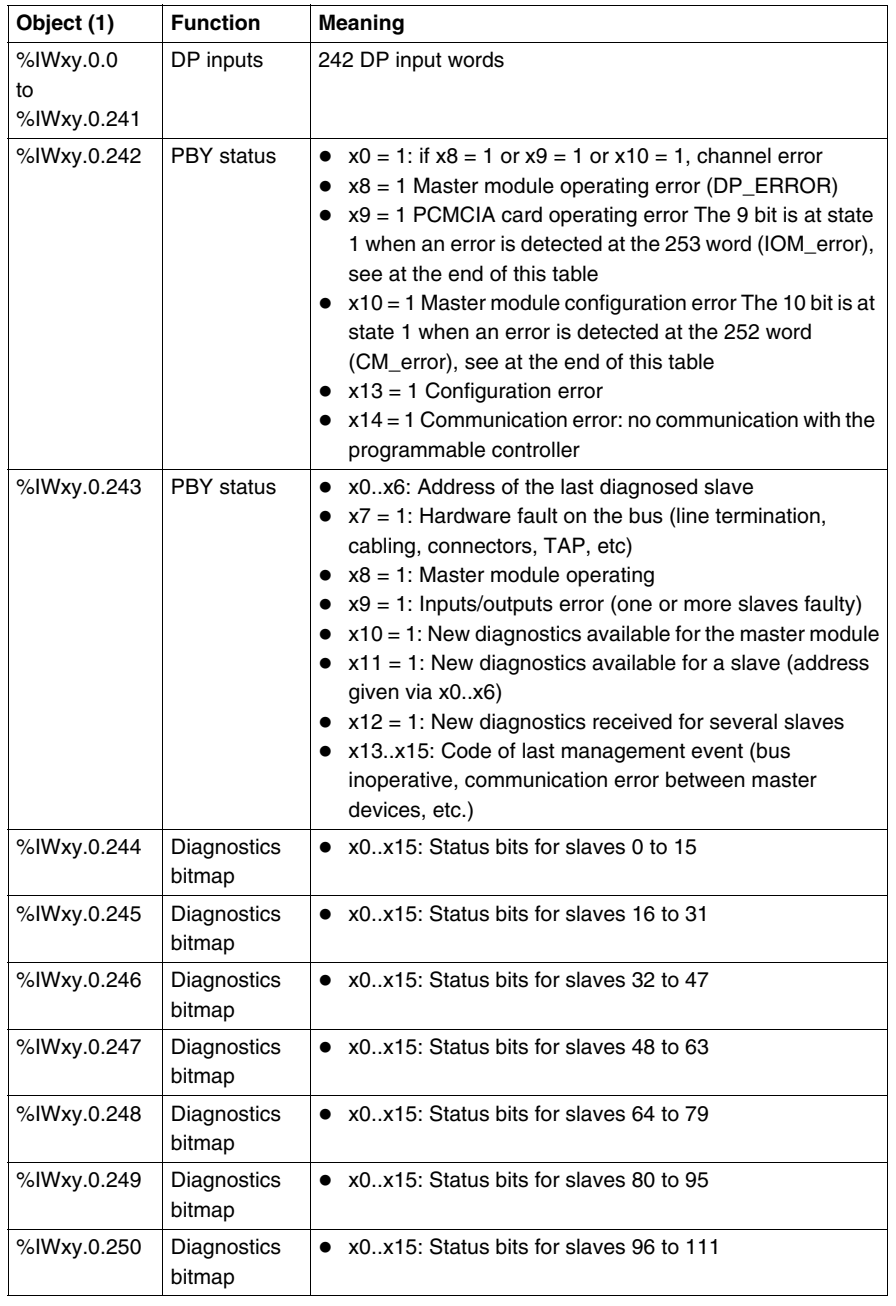

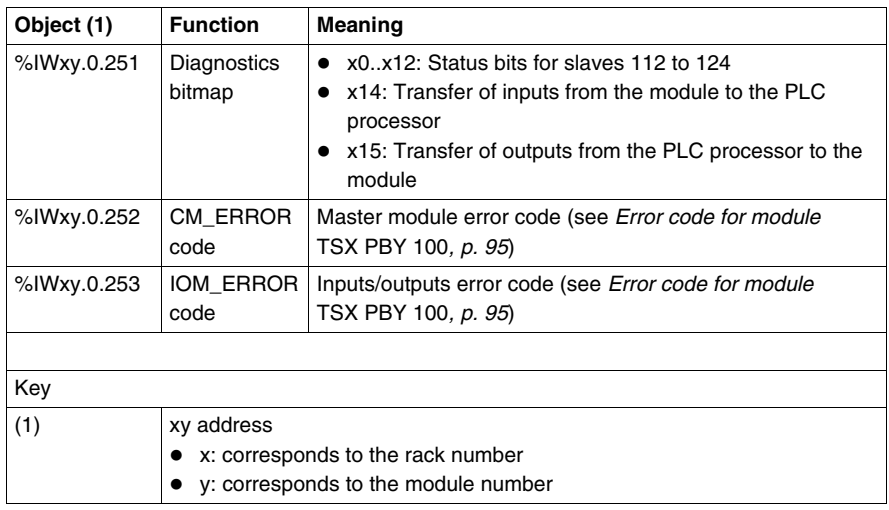

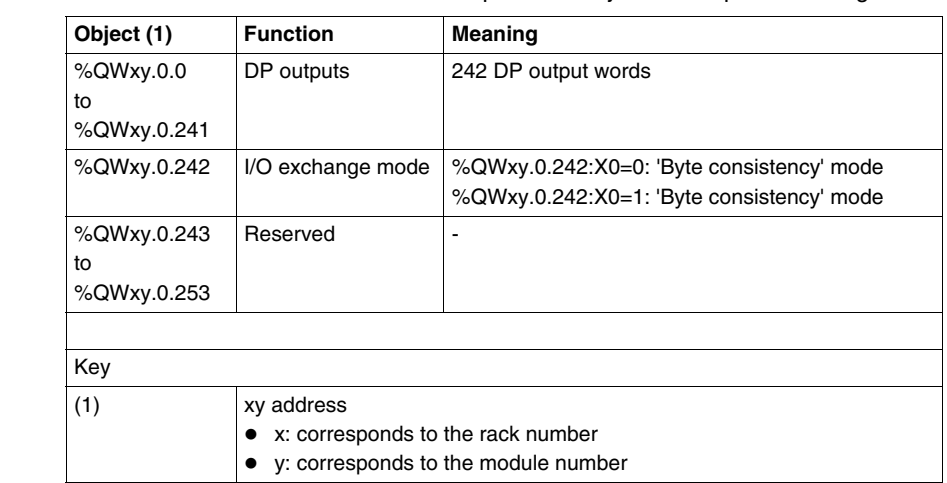

**Output word**  The table below shows the different output word objects for implicit exchange.

**objects**

The I/O exchange mode is used with version V1.3IE14 (or higher) of the PBY software and requires version 5.8 (or higher) of PL7 CPU.

The application program can select either of these operating modes:

- z 'Byte consistency' mode (Recommended for discrete I/Os): %QWxy.0.242:X0=0 == Data is coherent byte by byte with the Profibus frame, but it does not guarantee that the entire frame is transmitted in the PLC cycle. This mode ensures the best performance.
- 'Frame consistency' mode (Recommended for analog I/Os): %QWxy.0.242:X0=1 ==> This guarantees that the entire frame is transmitted in the same PLC cycle. In this case, the overall performance of the system may be reduced.

## <span id="page-91-0"></span>**Language objects for explicit exchange**

#### **At a Glance** All the language objects for explicit exchange (See: PL7 Micro, Junior, Pro; Communication applications Volume 1) for Profibus-DP communication with the TSX PBY100 module can be displayed or modified by the application program.

**Internal words** The following table describes the internal words:

<span id="page-91-1"></span>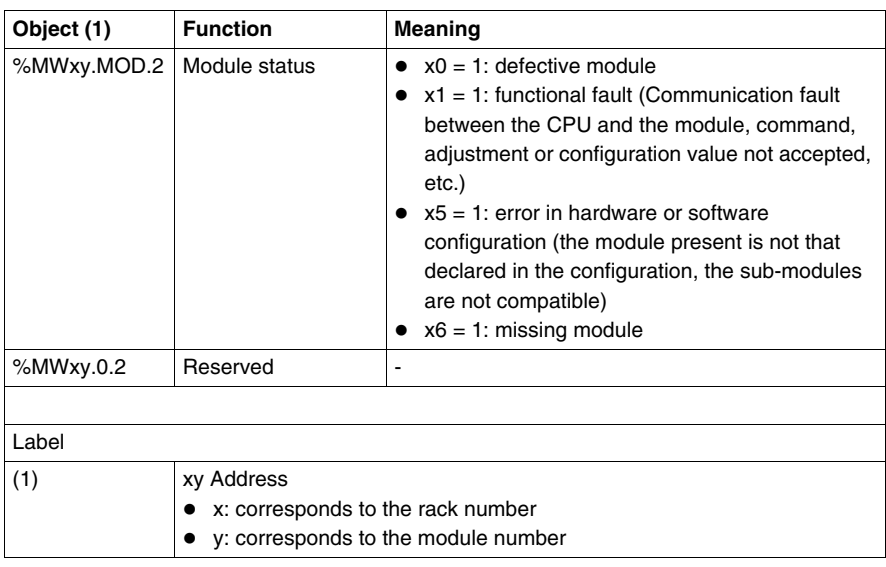

## <span id="page-92-0"></span>**Explicit exchange management**

#### **At a Glance** This page describes all the language objects that manage explicit exchanges (See: PL7 Micro, Junior, Pro; Communication applications Volume 1).

**Word objects** The table below shows the different word objects for managing explicit exchanges.

<span id="page-92-1"></span>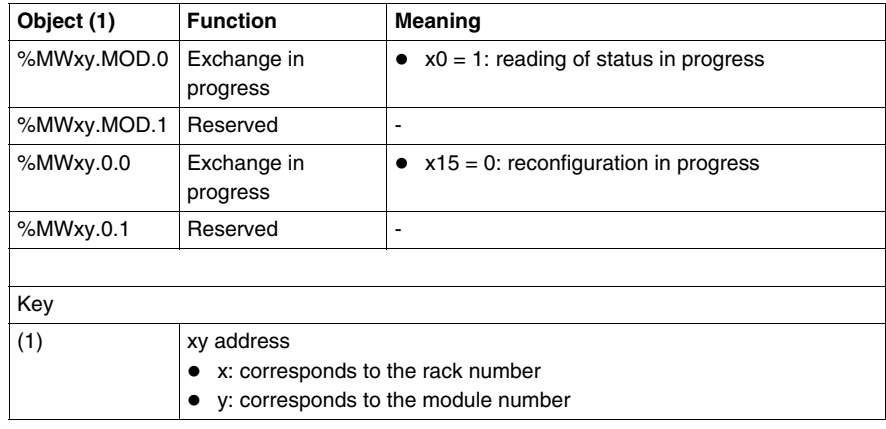

## <span id="page-93-0"></span>**Language objects associated with the configuration**

**At a Glance** All the configuration language objects for Profibus-DP communication with the TSX PBY 100 module can be displayed or modified by the application program.

**Internal** 

The following table describes the internal constants:

#### **constants**

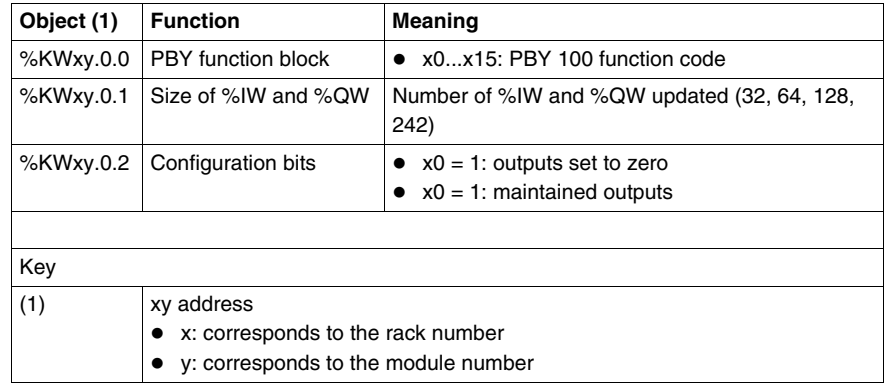

# <span id="page-94-0"></span>**Error code for module TSX PBY 100**

#### **Master module (%IWxy.0.252)**

#### <span id="page-94-1"></span>Managing the internal configuration of module TSX PBY 100

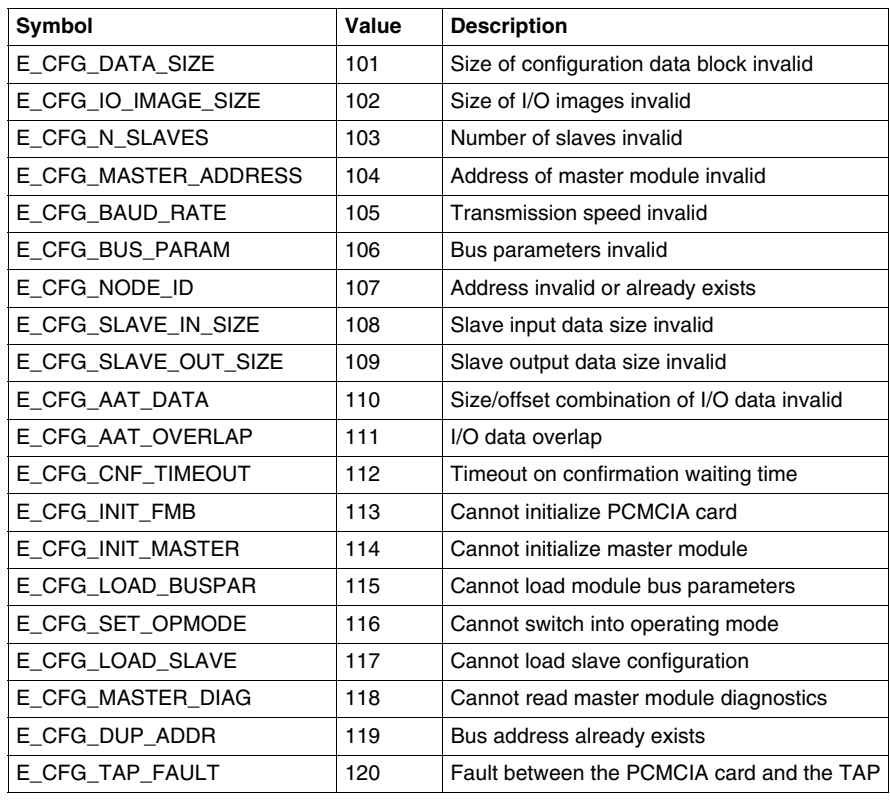

#### **Inputs/outputs (%IWxy.0.253)**

Managing the TSX PBY 100 module inputs/outputs

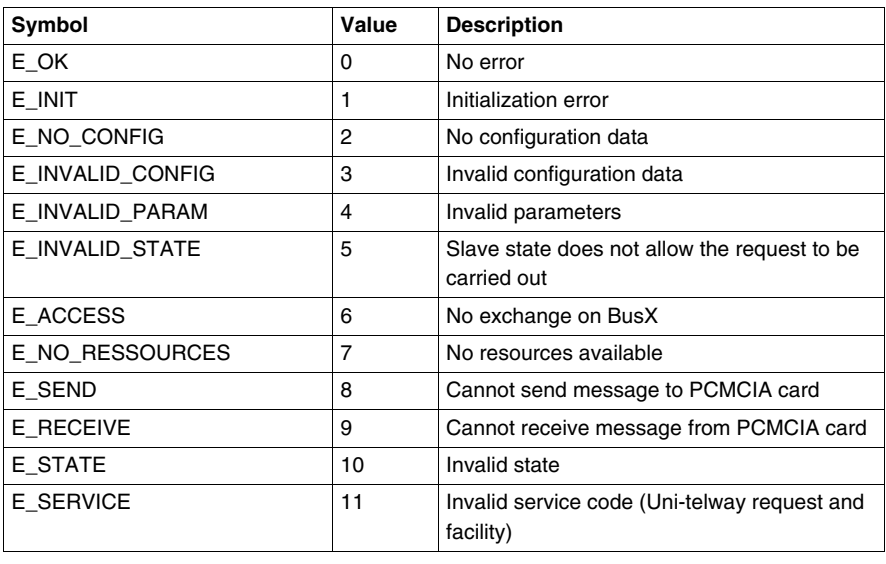

# $\mathbf{A}$

# **Index**

# **A**

[Address mapping, 43](#page-42-0) [Addressing, 41](#page-40-0) **Architecture** [General, 11](#page-10-0) [Multi-master, 13](#page-12-0)

# **C**

[Capacity, 14](#page-13-0) **Characteristics** [Electric, 33](#page-32-0) [Profibus-DP, 14](#page-13-0) [CNF, 51](#page-50-0) [Compatibility, 32](#page-31-0) [Configuration, 83](#page-82-0) [Configuration parameters, 50,](#page-49-0) [51](#page-50-0) [Configuration screen, 48](#page-47-0) [Connection, 26](#page-25-0)

# **D**

[Debugging, 59](#page-58-0) **Description** [TSX PBY 100, 22](#page-21-0) [Diagnostics, 61,](#page-60-0) [79](#page-78-0) [Command, 65](#page-64-0) [Profibus-DP, 64](#page-63-0)

# **E**

[ERR, 84](#page-83-0) [Error code, 95](#page-94-1) [Errors, 84](#page-83-0) Examples [Diagnostics command, 68](#page-67-0) [Exchange management, 93](#page-92-1)

# **F**

[File, 51](#page-50-0) [Module configuration, 56](#page-55-0)

# **G**

[General, 9](#page-8-0)

# **L**

Language objects [Explicit exchange, 92](#page-91-1) [Implicit exchange, 88](#page-87-1) [LEDs, 73](#page-72-0)

## **M**

[Modes, 50](#page-49-0)

# **N**

[Network cycle, 17](#page-16-0)

# **O**

[Operating conditions, 34](#page-33-0) [Operating mode, 25](#page-24-0)

# **P**

[Principle, 39](#page-38-0) [Protocol, 11](#page-10-0)

# **R**

[Report, 70,](#page-69-0) [93](#page-92-1) [Response time, 18](#page-17-0)

# **S**

[Set-up, 27](#page-26-0) [Slave, 61,](#page-60-0) [84](#page-83-0) [Diagnostics, 81](#page-80-0) [Standards, 33](#page-32-0)

# **T**

Technical specifications [TSX PBY 100, 31](#page-30-0) [Topology, 11](#page-10-0) [Transfer capacity, 16](#page-15-0)